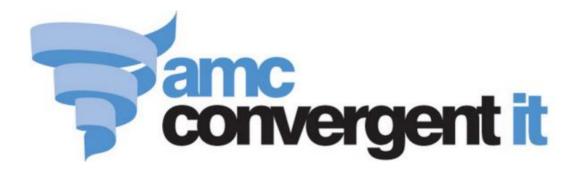

# **Portal User Guide**

**Gambler's Subtle Assist** 

Copyright © 2016 AMC Convergent IT This work is copyright and may not be reproduced except in accordance with the provisions of the Copyright Act Published: Friday, 29 April 2016

# Contents

| Managing Gambler's Subtle Assist                                                                                                    | 4                                                      |
|----------------------------------------------------------------------------------------------------|--------------------------------------------------------|
| Creating a new GSA card                                                                                                    | 7                                                      |
| Finding a GSA card                                                                                                    |                                                        |
| Editing a GSA card                                                                                                    | 12                                                     |
| GSA Card Maintenance screen                                                                                                    | 14                                                     |
| Blocking a GSA card                                                                                                    |                                                        |
| GSA Card Block Request screen                                                                                                    |                                                        |
| Un-blocking a GSA card                                                                                                    | 40                                                     |
| GSA Card Un-Block Card screen                                                                                                    | 42                                                     |
| Depositing money on a card                                                                                                    | 44                                                     |
| GSA Card Deposit screen                                                                                                    |                                                        |
| Checking a card's balance                                                                                                    | 49                                                     |
| GSA Card Deposit Enquiry screen                                                                                                    | 51                                                     |
| Refunding money from a card                                                                                                    | 54                                                     |
| GSA Card Refund screen                                                                                                    | 56                                                     |
| Importing GSA cards                                                                                                    | 59                                                     |
| Configuring GSA Gambler imports for your company                                                                                                    | 60                                                     |
| Preparing the gambler import CSV file                                                                                                    | 64                                                     |
|                                                                                                    |                                                        |
| Importing gambling session data                                                                                                    | 68                                                     |
| Importing gambling session data<br>Configuring GSA session imports for your company                                                                                                    |                                                        |
|                                                                                                    | 69                                                     |
| Configuring GSA session imports for your company                                                                                                    | 69<br>73                                               |
| Configuring GSA session imports for your company<br>Preparing the session import CSV file                                                                                                    | 69<br>73<br>77                                         |
| Configuring GSA session imports for your company<br>Preparing the session import CSV file<br>Importing spin data                                                                                                    | 69<br>73<br>77<br>78                                   |
| Configuring GSA session imports for your company<br>Preparing the session import CSV file<br>Importing spin data<br>Preparing the spin import CSV file                                                                                                    | 69<br>73<br>77<br>78<br>82                             |
| Configuring GSA session imports for your company<br>Preparing the session import CSV file<br>Importing spin data<br>Preparing the spin import CSV file<br>Configuring GSA Spin imports for your company                                                                                                    |                                                        |
| Configuring GSA session imports for your company<br>Preparing the session import CSV file<br>Importing spin data<br>Preparing the spin import CSV file<br>Configuring GSA Spin imports for your company<br>Importing gambling machine data                                                                                                    |                                                        |
| Configuring GSA session imports for your company<br>Preparing the session import CSV file<br>Importing spin data<br>Preparing the spin import CSV file<br>Configuring GSA Spin imports for your company<br>Importing gambling machine data<br>Configuring GSA terminal imports for your company                                                                                                    |                                                        |
| Configuring GSA session imports for your company<br>Preparing the session import CSV file<br>Importing spin data<br>Preparing the spin import CSV file<br>Configuring GSA Spin imports for your company<br>Importing gambling machine data<br>Configuring GSA terminal imports for your company<br>Preparing the gaming machine import CSV file                                                                                                    | 69<br>73<br>77<br>78<br>82<br>85<br>86<br>90<br>94     |
| Configuring GSA session imports for your company<br>Preparing the session import CSV file<br>Importing spin data<br>Preparing the spin import CSV file<br>Configuring GSA Spin imports for your company<br>Importing gambling machine data<br>Configuring GSA terminal imports for your company<br>Preparing the gaming machine import CSV file<br>Online GSA Upload screen                                                                                                    | 69<br>73<br>77<br>78<br>78<br>78<br>78<br>             |
| Configuring GSA session imports for your company<br>Preparing the session import CSV file<br>Importing spin data<br>Preparing the spin import CSV file<br>Configuring GSA Spin imports for your company<br>Importing gambling machine data<br>Configuring GSA terminal imports for your company<br>Preparing the gaming machine import CSV file<br>Online GSA Upload screen<br>Card Sessions report                                                                                                    | 69<br>73<br>77<br>78<br>78<br>78<br>78<br>78<br>78<br> |
| Configuring GSA session imports for your company<br>Preparing the session import CSV file<br>Importing spin data<br>Preparing the spin import CSV file<br>Configuring GSA Spin imports for your company<br>Importing gambling machine data<br>Configuring GSA terminal imports for your company<br>Preparing the gaming machine import CSV file<br>Online GSA Upload screen<br>Card Sessions report<br>Summary Sessions per Machine report                                                                                          | 69<br>73<br>77<br>78<br>78<br>78<br>78<br>78<br>78<br> |
| Configuring GSA session imports for your company<br>Preparing the session import CSV file<br>Importing spin data<br>Preparing the spin import CSV file<br>Configuring GSA Spin imports for your company<br>Importing gambling machine data<br>Configuring GSA terminal imports for your company<br>Preparing the gaming machine import CSV file<br>Online GSA Upload screen<br>Card Sessions report<br>Summary Sessions per Machine report<br>Machine by Betting report                                                             | 69<br>73<br>77<br>78<br>78<br>78<br>                   |
| Configuring GSA session imports for your company<br>Preparing the session import CSV file<br>Importing spin data<br>Preparing the spin import CSV file<br>Configuring GSA Spin imports for your company<br>Importing gambling machine data<br>Configuring GSA terminal imports for your company<br>Preparing the gaming machine import CSV file<br>Online GSA Upload screen<br>Card Sessions report<br>Summary Sessions per Machine report<br>Machine by Betting report<br>Machine Summary by Card report                           | 69<br>73<br>77<br>78<br>78<br>78<br>78<br>             |
| Configuring GSA session imports for your company<br>Preparing the session import CSV file<br>Importing spin data<br>Preparing the spin import CSV file<br>Configuring GSA Spin imports for your company<br>Importing gambling machine data<br>Configuring GSA terminal imports for your company<br>Preparing the gaming machine import CSV file<br>Online GSA Upload screen<br>Card Sessions report<br>Summary Sessions per Machine report<br>Machine by Betting report<br>Machine Summary by Card report<br>Machine Summary report |                                                        |

# **Managing Gambler's Subtle Assist**

The Portal allows you to view and maintain your use of the Gambler's Subtle Assist program.

Gambler's Subtle Assist enables gamblers to act responsibly with their gambling entertainment by applying self-imposed restrictions and exclusions to their activities. Gamblers can set limits for different forms of gambling that are triggered by:

- Time spent gambling.
- Number of gambling sessions over a period.
- Gambling expenditure within a day, week, month and year.
- Total losses.
- Bet sizes and machine denominations.

Gamblers can also create exclusions to prevent them gambling on certain days such as pay days and pension days.

See:

- *Creating a new GSA card* on page 7.
- *Finding a GSA card* on page 11.
- *Editing a GSA card* on page 12.

#### Blocking and un-blocking cards

In addition to the self-imposed limits on the cards, GSA allows you to manually block GSA cards, cutting gamblers off from gambling activities until the card is un-blocked. See:

- Blocking a GSA card on page 36.
- *Un-blocking a GSA card* on page 40.

#### **Cashless playing**

GSA cards can be pre-loaded with money and used at the gambling machines instead of inserting cash. Cards can be restricted so that the card-holder is only permitted to gambling with funds that have been loaded onto the card, to help them plan an appropriate amount to gamble. See:

- *Depositing money on a card* on page 44.
- *Checking a card's balance* on page 49.
- *Refunding money from a card* on page 54.

### Reporting

The Portal provides a wide variety of reports to examine gambling activities, including:

- Global activity.
- Individual gambling sessions.
- Activity at gambling machines, both over time and within a specific session.
- Activity for a specific card and session.
- Activity during individual spins.
- Statistical analysis identifying problem gamblers.

#### Also see:

- GSA Card Maintenance screen on page 14.
- GSA Card Block Request screen on page 38.
- *GSA Card Un-Block Card screen* on page 42.
- *GSA Card Deposit screen* on page 46.
- *GSA Card Deposit Enquiry screen* on page 51.
- *GSA Card Refund screen* on page 56.
- Online GSA Upload screen on page 94.
- *Card Sessions report* on page 96.
- Summary Sessions per Machine report on page 101.
- *Machine by Betting report* on page 107.
- *Machine Summary by Card report* on page 113.
- *Machine Summary report* on page 119.
- Session Spins report on page 126.
- *Summary Sessions report* on page 131.
- *Venue by Betting report* on page 137.
- Configuring GSA session imports for your company on page 69.
- *Configuring GSA terminal imports for your company* on page 86.
- *Configuring GSA Gambler imports for your company* on page 60.
- Configuring GSA Spin imports for your company on page 82.

#### What you can do:

- *Creating a new GSA card* on page 7.
- *Finding a GSA card* on page 11.

- *Editing a GSA card* on page 12.
- *Blocking a GSA card* on page 36.
- *Un-blocking a GSA card* on page 40.
- *Depositing money on a card* on page 44.
- *Checking a card's balance* on page 49.
- *Refunding money from a card* on page 54.
- *Importing GSA cards* on page 59.
- *Importing gambling session data* on page 68.
- *Importing spin data* on page 77.
- *Importing gambling machine data* on page 85.
- *Preparing the session import CSV file* on page 73.
- *Preparing the gaming machine import CSV file* on page 90.
- *Preparing the gambler import CSV file* on page 64.
- *Preparing the spin import CSV file* on page 78.

# Creating a new GSA card

Create a new GSA card to enrol the card-holder in your GSA program.

To create a new GSA card:

- 1. Press <sup>Sec</sup> Customers
- 2. Press **GSA > Card Operations > New**.

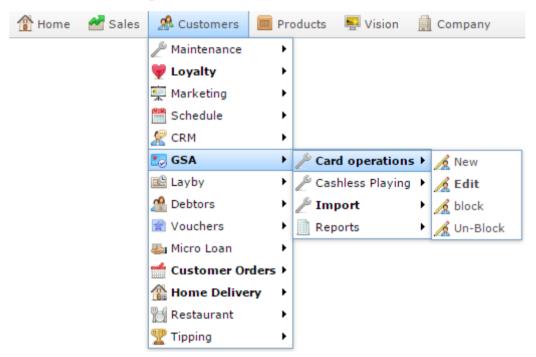

The GSA Card Maintenance screen is displayed.

| SSA Ca  | rd:            |          |           |       |          | 1          | /enue: | FLC            |          |              |            |          |
|---------|----------------|----------|-----------|-------|----------|------------|--------|----------------|----------|--------------|------------|----------|
|         |                |          |           |       |          |            |        | Location:      | L        | ist Change:  | 1/01/1970  |          |
| Basic   | Limits Overall | EGM/Casi | ino Racir | lotto | Cashless | Exclusions | Perso  | nal Loyalty    | Passwor  | d Security   | Statistics | Sessions |
|         | Discretionary  | income:  |           |       |          |            | 5      | itate (Residen | ce):     | Not specifie | b          |          |
|         | Proof of Age:  |          | No        |       | -        |            | 9      | Country (Resid | lence):  |              |            |          |
|         | DOB:(DD):      |          |           | 1     |          |            | F      | roof Age Meth  | od:      |              |            | -        |
|         | (MM):          |          |           |       |          |            | F      | roof Age Refe  | rence #: |              |            |          |
|         | (1111):        |          |           |       |          |            |        | itatus:        |          | Active       |            |          |
|         |                |          | Limits:   | Yes   |          | -          |        |                |          |              |            |          |
| Status: |                |          | Blocked:  | No    |          | -          |        | teplacement o  | aro:     |              |            |          |
|         | Created:       |          | 1/01/197  | 0     |          |            |        |                |          |              |            |          |

3. Type a unique number to identify the card in the **GSA Card** field.

| GSA C  | ard Maintenand | ce       |           |         |          |            |       |       |            |          |              |            |           |
|--------|----------------|----------|-----------|---------|----------|------------|-------|-------|------------|----------|--------------|------------|-----------|
| isa ca | rd:            |          |           |         |          | v          | enue: | FLO   | ;          |          | *            |            |           |
|        |                |          |           | ·       |          |            |       | Loc   | ation:     | Las      | t Change:    | 1/01/1970  |           |
| Basic  | Limits Overall | EGM/Casi | ino Racin | g Lotto | Cashless | Exclusions | Perso | nal   | Loyalty    | Password | Security     | Statistics | Sessions  |
|        | Discretionary  | income:  |           |         |          |            | 5     | State | (Residen   | ce):     | Not specifie | ł          | *         |
|        | Proof of Age:  |          | No        |         | *        |            | 0     | Count | try (Resid | ence):   |              |            |           |
|        | DOB:(DD):      |          |           |         |          |            | P     | roof  | Age Meth   | od:      |              |            | *         |
|        | (MM):          |          |           |         |          |            | F     | roof  | Age Refer  | ence #:  |              |            |           |
|        | (YYYY):        |          |           |         |          |            | s     | Statu | s:         |          | Active       |            | -         |
|        |                |          | Limits:   | Yes     |          | *          |       |       |            |          |              |            |           |
|        | Status:        |          | Blocked:  | No      |          | *          | F     | tepla | cement c   | ard:     |              |            |           |
|        | Created:       |          | 1/01/1970 | )       |          |            |       |       |            |          |              |            |           |
|        |                |          |           |         |          | Help       |       |       |            |          | Find Card    | New Car    | rd Save C |

4. Type the card-holder's discretionary income in the **Discretionary Income** field.

| GSA Ca   | rd Maintenance         |                            |                 |                        |                                |
|----------|------------------------|----------------------------|-----------------|------------------------|--------------------------------|
| GSA Card | t:                     |                            | Venue           | : FLC                  | *                              |
|          |                        |                            |                 | Location: La           | ast Change: 1/01/1970          |
| Basic I  | Limits Overall EGM/Cas | sino Racing Lotto Cashless | Exclusions Pers | sonal Loyalty Passwor  | d Security Statistics Sessions |
|          | Discretionary income:  |                            |                 | State (Residence):     | Not specified                  |
|          | Proof of Age:          | No 👻                       |                 | Country (Residence):   |                                |
|          | DOB:(DD):              |                            |                 | Proof Age Method:      |                                |
|          | (MM):                  |                            |                 | Proof Age Reference #: |                                |
|          | (1111):                |                            |                 | Status:                | Active 👻                       |
|          | Status:                | Limits: Yes                | *               | Replacement card:      |                                |
|          | status:                | Blocked: No                | *               | Replacement card:      |                                |
|          | Created:               | 1/01/1970                  |                 |                        |                                |
|          |                        |                            | Help            |                        | Find Card New Card Save Card   |

5. Make sure the card-holder's proof of age has been sighted, then select Yes in the **Proof of Age** drop-down field.

| GSA C  | ard Maintenan  | ce       |            |           |          |            |       |       |            |          |              |            |            |
|--------|----------------|----------|------------|-----------|----------|------------|-------|-------|------------|----------|--------------|------------|------------|
| isa Ca | rd:            |          |            |           |          | v          | enue: | FLO   | :          |          | *            |            |            |
|        |                |          |            |           |          |            |       | Loc   | ation:     | Las      | t Change:    | 1/01/1970  |            |
| Basic  | Limits Overall | EGM/Casi | ino Racing | Lotto     | Cashless | Exclusions | Perso | nal   | Loyalty    | Password | Security     | Statistics | Sessions   |
|        | Discretionary  | income:  |            |           |          |            | 5     | State | (Residen   | ce):     | Not specifie | b          |            |
|        | Proof of Age:  |          | No         |           | *        | ]          | 0     | Count | try (Resid | ence):   |              |            |            |
|        | DOB:(DD):      |          |            |           |          |            | F     | Proof | Age Meth   | od:      |              |            | *          |
|        | (MM):          |          |            |           |          |            | F     | Proof | Age Refer  | rence #: |              |            |            |
|        | (1111):        |          |            |           |          |            | 5     | Statu | s:         |          | Active       |            | -          |
|        | Status:        |          | Limits:    | /es<br>lo |          | *<br>*     | F     | Repla | cement c   | ard:     |              |            |            |
|        | Created:       |          | 1/01/1970  |           |          |            |       |       |            |          |              |            |            |
|        |                |          |            |           |          | Help       |       |       |            |          | Find Card    | New Ca     | rd Save Ca |

6. Type the day the card-holder was born in the **DOB: (DD**) field.

For example, if the card-holder was born on the 3rd of June, 1981, type **3** in the **DOB**: **(DD)** field.

| GSA C  | ard Maintenan  | ce       |            |       |          |            |       |       |            |          |              |            |         |        |
|--------|----------------|----------|------------|-------|----------|------------|-------|-------|------------|----------|--------------|------------|---------|--------|
| iSA Ca | rd:            |          |            |       |          | v          | enue: | FLO   | 5          |          | *            |            |         |        |
|        |                |          |            |       |          |            |       | Loc   | ation:     | Las      | t Change:    | 1/01/1970  |         |        |
| Basic  | Limits Overall | EGM/Casi | ino Racing | Lotto | Cashless | Exclusions | Perso | nal   | Loyalty    | Password | Security     | Statistics | Session | ns     |
|        | Discretionary  | income:  |            |       |          |            | 5     | State | (Residen   | :e):     | Not specifie | d          | *       |        |
|        | Proof of Age:  |          | No         |       | Ŧ        |            | (     | Count | try (Resid | ence):   |              |            |         |        |
|        | DOB:(DD):      |          |            | ר     |          |            | F     | Proof | Age Meth   | od:      |              |            | *       |        |
|        | (MM):          |          |            |       |          |            | 1     | Proof | Age Refer  | ence #:  |              |            |         |        |
|        | (1111):        |          |            |       |          |            | 5     | Statu | s:         |          | Active       |            | -       |        |
|        | Chatura        |          | Limits:    | Yes   |          | *          |       |       |            |          |              |            |         |        |
|        | Status:        |          | Blocked:   | No    |          | *          |       | kepia | cement ca  | ira:     |              |            |         |        |
|        | Created:       |          | 1/01/1970  | )     |          |            |       |       |            |          |              |            |         |        |
|        |                |          |            |       |          | Help       |       |       |            |          | Find Card    | New Car    | rd Sa   | ave Ca |

7. Type the month number the card-holder was born in the (MM) field.

For example, if the card-holder was born on the 3rd of June, 1981, type **6** in the (**MM**) field.

8. Type the year the card-holder was born in the (YYYY) field.

For example, if the card-holder was born on the 3rd of June, 1981, type **1981** in the **(YYYY)** field.

9. Select the state the card-holder lives in the **State (Residence)** drop-down list.

| GSA C  | ard Maintenan  | ce      |            |       |          |            |        |        |            |          |              |            |          |
|--------|----------------|---------|------------|-------|----------|------------|--------|--------|------------|----------|--------------|------------|----------|
| iSA Ca | rd:            |         |            |       |          | V          | /enue: |        |            |          | *            |            |          |
|        |                |         |            |       |          |            |        | Loc    | ation:     | Las      | t Change:    | 1/01/1970  |          |
| Basic  | Limits Overall | EGM/Cas | ino Racing | Lotto | Cashless | Exclusions | Pers   | onal   | Loyalty    | Password | Security     | Statistics | Sessions |
|        | Discretionary  | income: |            |       |          |            | 6      | State  | (Residen   | ce):     | Not specifie | d          | *        |
|        | Proof of Age:  |         | No         |       | *        |            |        | Coun   | try (Resid | ence):   |              |            |          |
|        | DOB:(DD):      |         |            |       |          |            |        | Proof  | Age Meth   | od:      |              |            | *        |
|        | (MM):          |         |            |       |          |            |        | Proof  | Age Refer  | ence #:  |              |            |          |
|        | (YYYYY):       |         |            |       |          |            |        | Statu  | s:         |          | Active       |            | -        |
|        | Chathan        |         | Limits: Y  | es    |          | *          |        |        |            |          |              |            |          |
|        | Status:        |         | Blocked: N | lo    |          | *          |        | rtepla | cement ca  | aru:     |              |            |          |
|        | Created:       |         | 1/01/1970  |       |          |            |        |        |            |          |              |            |          |
|        |                |         |            |       |          | Help       |        |        |            |          | Find Card    | New Car    | d Save C |

- 10. Type the name of the country the card-holder lives in in the **Country (Residence)** field.
- 11. Select the type of document the card-holder used as proof of age in the **Proof Age Method** field.
- 12. Type the documentation ID number of the document used in the **Proof Age Reference** # field.

| GSA C  | ard Maintenand | ce      |            |       |          |            |       |       |            |          |              |            |            |
|--------|----------------|---------|------------|-------|----------|------------|-------|-------|------------|----------|--------------|------------|------------|
| iSA Ca | rd:            |         |            |       |          | v          | enue: | FLO   | c          |          | *            |            |            |
|        |                |         |            |       |          |            |       | Loc   | ation:     | Las      | t Change:    | 1/01/1970  |            |
| Basic  | Limits Overall | EGM/Cas | ino Racing | Lotto | Cashless | Exclusions | Perso | nal   | Loyalty    | Password | Security     | Statistics | Sessions   |
|        | Discretionary  | income: |            |       |          |            | 5     | State | (Residen   | :e):     | Not specifie | d          | *          |
|        | Proof of Age:  |         | No         |       | +        |            | 0     | Count | try (Resid | ence):   |              |            |            |
|        | DOB:(DD):      |         |            |       |          |            | ſ     | roof  | Age Meth   | od:      |              |            | *          |
|        | (MM):          |         |            |       |          |            | 5     | roof  | Age Refer  | ence #:  |              |            |            |
|        | (YYYY):        |         |            |       |          |            |       | Statu | is:        | [        | Active       |            | +          |
|        | -              |         | Limits: Y  | es    |          | *          |       |       |            |          |              |            |            |
|        | Status:        |         | Blocked: N | lo    |          | *          | 1     | (epla | cement ci  | ard:     |              |            |            |
|        | Created:       |         | 1/01/1970  |       |          |            |       |       |            |          |              |            |            |
|        |                |         |            |       |          | Help       |       |       |            |          | Find Card    | New Car    | rd Save Ca |

For example, if the card-holder used their driver's license. Select Drivers License in the **Proof Age Method**, and type their driver's license number in the **Proof Age Reference #** field.

13. Press Save Card

The new card is created.

# Finding a GSA card

Find a GSA card to perform actions on it such as editing, blocking or unblocking a card.

The Find GSA Card window is displayed when you must select a card to perform an action, or when you search for a card using the "Find" screen.

To find a GSA card:

The Find GSA Card window is displayed.

| GSA Card Number: | Find GSA Card    |  |
|------------------|------------------|--|
| GSA Card Number: |                  |  |
| GSA Card Number: |                  |  |
|                  | GSA Card Number: |  |

1. Type all or part of the card number you want to find into the **GSA Card Number** field.

**Note:** For security and privacy reasons, you can only search for cards by their card number.

2. A list of card numbers that match your search is displayed.

| Find GSA Card                                            |                                                        |  |
|----------------------------------------------------------|--------------------------------------------------------|--|
|                                                          | GSA Card Number: 2 Search                              |  |
| 20001612<br>20001855<br>20001212<br>20001950<br>20001691 | 2000127<br>20001388<br>20001392<br>20001735<br>2000123 |  |

**Note:** The search matches anywhere within the card number. If you search for **34**, all card numbers that contain 34 are returned, not just cards that start with 34.

3. Press the card number you want to perform the action on.

The card number is selected for your action.

# **Editing a GSA card**

Edit a GSA card to view information or update the card-holder's details.

To edit a GSA card:

- 1. Press <sup>Sec</sup> Customers
- 2. Press **GSA** > **Card Operations** > **Edit**.

| 🏦 Home | 🛃 Sales | 🧟 Customers    | 🧰 Products 🛛 🖳 Vision 🔛 Company |
|--------|---------|----------------|---------------------------------|
|        |         | 🎤 Maintenance  | •                               |
|        |         | 💗 Loyalty      | •                               |
|        |         | 👮 Marketing    | •                               |
|        |         | 🛗 Schedule     | •                               |
|        |         | 🧟 CRM          | <b>&gt;</b>                     |
|        |         | 🛂 GSA          | Card operations < A New         |
|        |         | 🖻 Layby        | 🕨 🖉 Cashless Playing 🕨 🔏 Edit   |
|        |         | 🖀 Debtors      | 🕨 🖉 Import 🔹 🥻 block            |
|        |         | 🗋 Vouchers     | 🕨 📄 Reports 🔹 🥻 Un-Block        |
|        |         | 🍇 Micro Loan   | •                               |
|        |         | 📹 Customer Ord | lers ▶                          |
|        |         | 🏦 Home Deliver | y ▶                             |
|        |         | 📆 Restaurant   | •                               |
|        |         | 🏆 Tipping      | •                               |

The Find GSA Card screen is displayed.

| GSA Card Number: | Find GSA Card    |        |
|------------------|------------------|--------|
| GSA Card Number: |                  |        |
| GSA Card Number: |                  |        |
|                  | GSA Card Number: |        |
| Search           |                  | Search |

3. Search for the card you want to edit.

See Finding a GSA card on page 11.

The GSA Card Maintenance screen is displayed.

| CA Canda                   |                     |          |            | enue: FL | <u>_</u>          |          | -             |            |          |
|----------------------------|---------------------|----------|------------|----------|-------------------|----------|---------------|------------|----------|
| SA Card:                   |                     |          | V          |          |                   |          | •             |            |          |
|                            |                     |          |            | Lo       | cation:           | Las      | t Change: 🗆   | 1/01/1970  |          |
| Basic Limits Overall EGM/0 | Casino Racing Lotto | Cashless | Exclusions | Personal | Loyalty           | Password | Security      | Statistics | Sessions |
| Discretionary incom        | e:                  |          |            | State    | e (Residen        | ce):     | Not specified | ł          | -        |
| Proof of Age:              | No                  | -        |            | Cour     | ntry (Resid       | ence):   |               |            |          |
| DOB:(DD):                  |                     |          |            | Proof    | f Age Meth        | od:      |               |            | •        |
| (MM):                      |                     |          |            | Proo     | f Age Refei       | ence #:  |               |            |          |
| (YYYY):                    |                     |          |            | State    | us:               |          | Active        |            | •        |
|                            | Limits: Yes         |          | -          |          |                   |          |               |            |          |
| Status:                    | Blocked: No         |          | -          | Repla    | Replacement card: |          |               |            |          |
| Created:                   | 1/01/1970           |          |            |          |                   |          |               |            |          |

4. Edit the fields as required.

See GSA Card Maintenance screen on page 14.

5. Press Save Card

The card is edited.

# **GSA Card Maintenance screen**

Use this screen to view and maintain card-holder information.

#### **Opening the GSA Card Maintenance screen**

To open the GSA Card Maintenance screen:

- 1. Press <sup>See</sup> Customers
- 2. Press **GSA > Card Operations > Edit**.

| 👚 Home 🛛 🛃 Sales | 🧟 Customers     | 🥅 Products 🛛 🖳 Vision 🚊 Company |
|------------------|-----------------|---------------------------------|
|                  | 🎤 Maintenance   | •                               |
|                  | 💗 Loyalty       | •                               |
|                  | 👮 Marketing     | •                               |
|                  | 🛗 Schedule      | <b>&gt;</b>                     |
|                  | 🦉 CRM           | •                               |
|                  | 🛃 GSA           | Card operations > A New         |
|                  | 🖻 Layby         | 🕨 🎤 Cashless Playing 🕨 🔏 Edit   |
|                  | 🍰 Debtors       | 🕨 🎤 Import 🔹 🥖 block            |
|                  | 📄 Vouchers      | 🕨 📄 Reports 🔹 🥖 Un-Block        |
|                  | 🍇 Micro Loan    | •                               |
|                  | 📹 Customer Ord  | ers ▶                           |
|                  | 🏦 Home Delivery | y 🔸                             |
|                  | 👸 Restaurant    | •                               |
|                  | 🏆 Tipping       | •                               |

The Find GSA Card screen is displayed.

| Find GSA Card    |        |
|------------------|--------|
|                  |        |
|                  |        |
| GSA Card Number: |        |
|                  | Search |

3. Search for the card you want to edit.

See Finding a GSA card on page 11.

The GSA Card Maintenance screen is displayed.

| SA Ca   | rd:            |          |          |         |          | v          | enue: FL  | 2          |          | -             |            |          |
|---------|----------------|----------|----------|---------|----------|------------|-----------|------------|----------|---------------|------------|----------|
|         |                |          |          |         |          |            | Loc       | ation :    | Last     | Change: 1     | 1/01/1970  |          |
| Basic   | Limits Overall | EGM/Casi | no Racin | g Lotto | Cashless | Exclusions | Personal  | Loyalty    | Password | Security      | Statistics | Sessions |
|         | Discretionary  | income:  |          |         |          |            | State     | (Residen   | ce): I   | Not specified | 1          | -        |
|         | Proof of Age:  |          | No       |         | -        |            | Coun      | try (Resid | ence):   |               |            |          |
|         | DOB:(DD):      |          |          |         |          |            | Proof     | Age Meth   | od:      |               |            | -        |
|         | (MM):          |          |          |         |          |            | Proof     | Age Refer  | ence #:  |               |            |          |
|         | (YYYY):        |          |          |         |          |            | Statu     | s:         | ļ        | Active        |            | -        |
|         |                |          | Limits:  | Yes     |          | -          |           |            |          |               |            |          |
| Status: |                | Blocked: | No       |         | -        | Repla      | cement ca | ard:       |          |               |            |          |
|         | Created:       |          | 1/01/197 | 0       |          |            |           |            |          |               |            |          |

# **GSA Card Maintenance screen key fields and buttons**

#### **Common fields and buttons**

| Field          | Description                                                                                         |
|----------------|----------------------------------------------------------------------------------------------------|
| GSA Card       | The unique number identifying the card.                                                             |
| Venue          | The venue the card information relates to.                                                          |
| Location       | The location within the venue the card information relates to, if the venue has multiple locations. |
| Last<br>Change | The date the card information was last changed.                                                     |
| Help           | Press to launch additional information about the GSA program.                                       |
| Find Card      | Press to find another card.<br>See <i>Finding a GSA card</i> on page 11.                            |

| Field     | Description                              |
|-----------|------------------------------------------|
| New Card  | Press to create a new card.              |
| Save Card | Press to save your changes to this card. |

#### **Basic tab**

Use this area to maintain demographic information about the card-holder.

| GSA C  | ard Maintenan  | ce        |           |           |          |            |       |                   |           |         |              |            |              |
|--------|----------------|-----------|-----------|-----------|----------|------------|-------|-------------------|-----------|---------|--------------|------------|--------------|
| GSA Ca | rd:            |           |           |           |          | Ve         | enue: | FLC               |           |         | -            |            |              |
|        |                |           |           |           |          |            |       | Loca              | ation :   | La      | st Change:   | 1/01/1970  |              |
| Basic  | Limits Overall | EGM/Cas   | ino Racin | g Lotto   | Cashless | Exclusions | Perso | nal               | Loyalty   | Passwor | d Security   | Statistics | Sessions     |
|        | Discretionary  | y income: |           | ]         |          |            | S     | tate              | (Residen  | ce):    | Not specifie | d          | •            |
|        | Proof of Age:  | :         | No        |           | •        |            | С     | ount              | ry (Resid | ence):  |              |            |              |
|        | DOB:(DD):      |           |           | ]         |          |            | Ρ     | roof              | Age Meth  | od:     |              |            | -            |
|        | (MM):          |           |           | ]         |          |            | Ρ     | roof              | Age Refer | ence #: |              |            |              |
|        | (\\\\):        |           |           | ]         |          |            | S     | tatus             | 5:        |         | Active       |            | -            |
|        | Status:        |           | Limits:   | mits: Yes |          |            |       |                   |           |         |              |            |              |
|        |                |           | Blocked:  | No        |          | •          | ĸ     | Replacement card: |           |         |              |            |              |
|        | Created:       |           | 1/01/197  | 0         |          |            |       |                   |           |         |              |            |              |
|        |                |           |           |           |          | Help       |       |                   |           |         | Find Card    | New Ca     | rd Save Card |

| Field                   | Description                                                                                                    |
|-------------------------|----------------------------------------------------------------------------------------------------|
| Discretionary<br>income | The card-holder's level of income available after bills, utilities, food and other living expenses have been accounted for.                   |
|                         | Note: This is a required field.                                                                                                    |
| Proof of Age            | Whether proof that the card-holder is of age has been seen.                                                                                   |
|                         | Note: This is a required field.                                                                                                    |
| DOB (DD)                | Day of the month the card-holder was born.<br>For example, if the card-holder was born on the 4th of January, this field should be <b>4</b> . |
|                         | Note: This is a required field.                                                                                                    |
| (MM)                    | Month the card-holder was born.                                                                                                    |

| Field                       | Description                                                                                             |  |  |  |  |  |
|-----------------------------|----------------------------------------------------------------------------------------------------|--|--|--|--|--|
|                             | For example, if the card-holder was born on the 4th of January, this field should be <b>1</b> .         |  |  |  |  |  |
|                             | Note: This is a required field.                                                                         |  |  |  |  |  |
| (YYYY)                      | Year the card-holder was born.                                                                          |  |  |  |  |  |
|                             | Note: This is a required field.                                                                         |  |  |  |  |  |
| Status - limits             | Whether there are limits in place on the card-holder's card, such as how much they can lose in a month. |  |  |  |  |  |
| Status - Blocked            | Whether the card is currently blocked.                                                                  |  |  |  |  |  |
| Created                     | Date the card was created.                                                                              |  |  |  |  |  |
| State (Residence)           | State the card-holder lives in.                                                                         |  |  |  |  |  |
|                             | Note: This is a required field.                                                                         |  |  |  |  |  |
| Country<br>(Residence)      | Country the card-holder lives in.                                                                       |  |  |  |  |  |
| (=======)                   | Note: This is a required field.                                                                         |  |  |  |  |  |
| Proof of Age<br>Method      | The type of document used to prove the card-holder's age.                                               |  |  |  |  |  |
|                             | Note: This is a required field.                                                                         |  |  |  |  |  |
| Proof of Age<br>Reference # | The identification number on the document used to prove the card-<br>holder's age.                      |  |  |  |  |  |

| Field            | Description                                                                   |  |  |  |  |  |  |  |
|------------------|-------------------------------------------------------------------------------|--|--|--|--|--|--|--|
|                  | Note: This is a required field.                                               |  |  |  |  |  |  |  |
| Status           | Status of the GSA card.                                                       |  |  |  |  |  |  |  |
| Replacement card | The number of a replacement card that has been issued to the card-<br>holder. |  |  |  |  |  |  |  |

#### **Limits Overall tab**

| GSA C  | ard Maintenan       | се         |                                       |           |          |            |       |       |         |          |           |            |           |          |
|--------|---------------------|------------|---------------------------------------|-----------|----------|------------|-------|-------|---------|----------|-----------|------------|-----------|----------|
| GSA Ca | rd:                 |            |                                       |           |          | Ve         | enue: | FLC   |         |          | -         |            |           |          |
|        |                     |            |                                       |           |          |            |       | Locat | ion:    | Last     | Change:   | 1/01/1970  |           |          |
| Basic  | Limits Overall      | EGM/Casino | Racing                                | Lotto     | Cashless | Exclusions | Perso | nal I | Loyalty | Password | Security  | Statistics | Sessions  |          |
|        |                     |            | Total D                               | aily limi | t:       | 1          | \$0   |       |         |          | 1         | 11         | I         |          |
|        | Total Weekly limit: |            |                                       |           |          |            | \$0   |       |         |          |           |            |           |          |
|        |                     |            | Total M                               | onthly l  | imit:    |            | \$0   |       |         |          |           |            |           |          |
|        |                     |            | Total Yearly limit:                   |           |          |            |       |       |         |          |           |            |           |          |
|        |                     |            | Limits is MAXIMUM all forms gambling: |           |          |            |       |       |         | -        |           |            |           |          |
|        |                     |            | Apply L                               | imits to  | :        |            |       |       |         |          |           |            |           |          |
|        |                     |            | EGM/Casino:                           |           |          |            |       |       |         | -        |           |            |           |          |
|        |                     |            | Racing:                               |           |          |            |       | Yes 👻 |         |          |           |            |           |          |
|        |                     |            | Lotto:                                |           |          |            | Yes   |       |         | -        |           |            |           |          |
|        |                     |            |                                       |           |          | Help       |       |       |         |          | Find Card | New Ca     | d Save Ca | ard      |
|        |                     |            |                                       |           |          |            |       |       |         |          | rina cara |            | Jave ca   | <u> </u> |

Use this area to maintain gambling expenditure on the card.

| Field                                      | Description                                                                                                    |
|--------------------------------------------|----------------------------------------------------------------------------------------------------|
| Total Daily limit                          | Type the maximum amount the card-holder is allowed to spend on gambling per day.                                                                                                    |
| Total Weekly<br>limit                      | Type the maximum amount the card-holder is allowed to spend on gambling per week.                                                                                                    |
| Total Monthly<br>limit                     | Type the maximum amount the card-holder is allowed to spend on gambling per month.                                                                                                    |
| Total Yearly limit                         | Type the maximum amount the card-holder is allowed to spend on gambling per year.                                                                                                    |
| Limits is<br>MAXIMUM all<br>forms gambling | Select <b>Yes</b> to set the limit to cover all gambling types combined.<br>For example, it the <b>Total Daily Limit</b> is 100, and the card-holder<br>spends \$50 gambling at the casino, and then \$50 gambling at<br>racing, they will hit their daily limit and cannot spend any more on<br>gambling that day. |

| Field                           | Description                                                                                                    |  |  |  |  |  |  |  |  |  |
|---------------------------------|----------------------------------------------------------------------------------------------------|--|--|--|--|--|--|--|--|--|
|                                 | Select <b>No</b> for the limit to apply to each gambling type individually.<br>For example, if the <b>Total Daily Limit</b> is 100, then the card-holder<br>can spend on each gambling type according to the limits<br>specifically set for that type. |  |  |  |  |  |  |  |  |  |
| Apply limits to<br>EGM / Casino | Select <b>Yes</b> to apply the limits to gambling at casinos and electronic gambling.                                                                                                    |  |  |  |  |  |  |  |  |  |
|                                 | Select No to ignore limits for this gambling type.                                                                                                    |  |  |  |  |  |  |  |  |  |
| Apply limits to                 | Select <b>Yes</b> to apply the limits to gambling at racing.                                                                                                    |  |  |  |  |  |  |  |  |  |
| Racing                          | Select No to ignore limits for this gambling type.                                                                                                    |  |  |  |  |  |  |  |  |  |
| Apply limits to                 | Select <b>Yes</b> to apply the limits to gambling at Lotto.                                                                                                    |  |  |  |  |  |  |  |  |  |
| Lotto                           | Select <b>No</b> to ignore limits for this gambling type.                                                                                                    |  |  |  |  |  |  |  |  |  |

#### EGM / Casino tab

Use this area to maintain limits on casino and electronic gambling on the card.

| GSA Card Maintenance                   |                        |             |             |          |           |            |             |
|----------------------------------------|------------------------|-------------|-------------|----------|-----------|------------|-------------|
| GSA Card:                              |                        | Venue:      | FLC         |          | -         |            |             |
|                                        |                        |             | Location:   | Last     | Change:   | 1/01/1970  |             |
| Basic Limits Overall EGM/Casino Racing | J Lotto Cashless Exclu | sions Perso | nal Loyalty | Password | Security  | Statistics | Sessions    |
|                                        | Session limits         |             |             |          |           |            |             |
|                                        | Session:               | \$0         |             |          |           |            |             |
|                                        | Session (hrs):         |             |             |          |           |            |             |
|                                        | Maximum Bet limit:     | \$0         |             |          |           |            |             |
|                                        | Minimum Session Break: |             |             |          |           |            |             |
|                                        | Money                  |             |             |          |           |            |             |
|                                        | Daily:                 | \$0         |             |          |           |            |             |
|                                        | Weekly:                | \$0         |             |          |           |            |             |
|                                        | Monthly:               | \$0         |             |          |           |            |             |
|                                        | Yearly:                | \$0         |             |          |           |            |             |
|                                        | Time limits            |             |             |          |           |            |             |
|                                        | Daily (hrs):           |             |             |          |           |            |             |
|                                        | Weekly (hrs):          |             |             |          |           |            |             |
|                                        | Monthly (hrs):         |             |             |          |           |            |             |
|                                        | Machine value:         | \$0         |             |          |           |            |             |
|                                        | Max. Machine value:    | \$0         |             |          |           |            |             |
|                                        | Override limits:       | No          |             | -        |           |            |             |
|                                        | Н                      | elp         |             |          | Find Card | New Car    | d Save Card |

| Field                    | Description                                             |
|--------------------------|---------------------------------------------------------|
| Session                  | The maximum amount that can be spent in a session.      |
| Session (hrs)            | The maximum number of hours a session can last.         |
| Maximum Bet<br>limit     | The largest bet that can be placed.                     |
| Minimum Session<br>Break | The minimum number of minutes allowed between sessions. |

| Field                 | Description                                                                                              |
|-----------------------|----------------------------------------------------------------------------------------------------|
| Daily                 | The maximum that can be spent per day.                                                                   |
| Weekly                | The maximum that can be spent per week.                                                                  |
| Monthly               | The maximum that can be spent per month.                                                                 |
| Yearly                | The maximum that can be spent per year.                                                                  |
| Daily (hrs)           | The maximum number of hours that can be spent gambling in a day.                                         |
| Weekly (hrs)          | The maximum number of hours that can be spent gambling in a week.                                        |
| Monthly (hrs)         | The maximum number of hours that can be spent gambling in a month.                                       |
| Machine Value         | The maximum allowed machine denomination. For example, no machines with a higher denomination of \$0.50. |
| Max. Machine<br>value | The maximum value of gambling machine the card-holder may play.                                          |
| Override limits       | Select <b>Yes</b> to allow customer to override these limits.                                            |

#### **Racing tab**

Use this area to maintain limits on racing on the card.

| GSA Card Maintenance |                                  |            |        |       |          |               |       |       |         |          |           |            |            |    |
|----------------------|----------------------------------|------------|--------|-------|----------|---------------|-------|-------|---------|----------|-----------|------------|------------|----|
| GSA Card:            |                                  |            |        |       |          | V             | enue: | FLC   |         |          | -         |            |            |    |
|                      | Location: Last Change: 1/01/1970 |            |        |       |          |               |       |       |         |          |           |            |            |    |
|                      |                                  |            |        |       |          |               |       |       |         |          |           |            |            |    |
| Basic Lin            | nits Overall                     | EGM/Casino | Racing | Lotto | Cashless | Exclusions    | Perso | nal I | Loyalty | Password | Security  | Statistics | Sessions   |    |
|                      |                                  |            |        |       | Racing   | Daily limit:  | \$0   |       |         |          |           |            |            |    |
|                      |                                  |            |        |       | Racing   | Weekly limit: | \$0   |       | ]       |          |           |            |            |    |
|                      |                                  |            |        |       | Racing   | Monthly limit | : \$0 |       | ]       |          |           |            |            |    |
|                      |                                  |            |        |       | Racing   | Yearly limit: | \$0   |       |         |          |           |            |            |    |
|                      |                                  |            |        |       |          |               |       |       |         |          |           |            |            |    |
|                      |                                  |            |        |       |          |               |       |       |         |          |           |            |            |    |
|                      |                                  |            |        |       |          |               |       |       |         |          |           |            |            |    |
|                      |                                  |            |        |       |          |               |       |       |         |          |           |            |            |    |
|                      |                                  |            |        |       |          | Help          |       |       |         |          | Find Card | New Ca     | rd Save Ca | rd |

| Field                | Description                              |  |  |  |  |  |  |
|----------------------|------------------------------------------|--|--|--|--|--|--|
| Racing Daily Limit   | The maximum that can be spent per day.   |  |  |  |  |  |  |
| Racing Weekly Limit  | The maximum that can be spent per week.  |  |  |  |  |  |  |
| Racing Monthly Limit | The maximum that can be spent per month. |  |  |  |  |  |  |
| Racing Yearly Limit  | The maximum that can be spent per year.  |  |  |  |  |  |  |

#### Lotto tab

 GSA Card Maintenance

 GSA Card:
 Venue:

 Eccation:
 Last Change: 1/01/1970

 Basic Limits Overall EGM/Casino Racing Lotto Cashless Exclusions Personal Loyalty Password Security Statistics Sessions

 Lotto Daily limit:
 \$0

 Lotto Weekly limit:
 \$0

 Lotto Monthly limit:
 \$0

 Lotto Yearly limit:
 \$0

 Lotto Yearly limit:
 \$0

 Help
 Find Card
 New Card

Use this area to maintain limits on lotto gambling on the card.

| Field               | Description                              |
|---------------------|------------------------------------------|
| Lotto Daily Limit   | The maximum that can be spent per day.   |
| Lotto Weekly Limit  | The maximum that can be spent per week.  |
| Lotto Monthly Limit | The maximum that can be spent per month. |
| Lotto Yearly Limit  | The maximum that can be spent per year.  |

#### **Cashless tab**

GSA Card Maintenance -GSA Card: Venue: FLC Location: Last Change: 1/01/1970 Basic Limits Overall EGM/Casino Racing Lotto Cashless Exclusions Personal Loyalty Password Security Statistics Sessions Play money on card only: No • Last deposited \$

|                            | Maximum card balance \$<br>Date of deposit:<br>Balance remaining \$<br>Help Find Card New Card Save Card |
|----------------------------|----------------------------------------------------------------------------------------------------|
| Field                      | Description                                                                                              |
| Play money on card<br>only | Select to only allow the card-holder to use their GSA card to spend on gambling activities.              |
|                            |                                                                                                    |

| Last deposited          | The amount that was last deposited on the card. |
|-------------------------|-------------------------------------------------|
| Maximum card<br>balance | The maximum allowed balance on the card.        |
| Date of deposit         | Date the last deposit was made.                 |
| Balance remaining       | Current amount of money on the card.            |

Use this area to maintain the card's cashless playing facility.

#### **Exclusions tab**

Use this area to maintain times the card-holder is prohibited from gambling.

| GSA Card Maintenar   | ice          |            |               |            |          |         |          |           |            |              |
|----------------------|--------------|------------|---------------|------------|----------|---------|----------|-----------|------------|--------------|
| GSA Card:            |              |            |               | v          | enue: FL | с       |          | -         |            |              |
|                      |              |            |               |            | Loc      | ation : | Last     | Change:   | 1/01/1970  |              |
| Basic Limits Overall | EGM/Casino F | acing Lott | Cashless      | Exclusions | Personal | Loyalty | Password | Security  | Statistics | Sessions     |
|                      |              | Exclude    | on pension/p  | ay day: N  | D        |         | -        |           |            |              |
|                      |              | Last Pay   | Day date:     |            |          |         |          |           |            |              |
|                      |              | Pension/   | Pay day cycle | e(weeks):  |          |         |          |           |            |              |
|                      |              | Date lim   | ts modified:  |            |          |         |          |           |            |              |
|                      |              |            |               |            |          |         |          |           |            |              |
|                      |              |            |               |            |          |         |          |           |            |              |
|                      |              |            |               |            |          |         |          |           |            |              |
|                      |              |            |               |            |          |         |          |           |            |              |
|                      |              |            |               | Help       |          |         |          | Find Card | New Ca     | rd Save Card |

| Field                              | Description                                                                                                    |  |  |  |  |  |  |  |
|------------------------------------|----------------------------------------------------------------------------------------------------|--|--|--|--|--|--|--|
| Exclude on pension /<br>pay day    | Select <b>Yes</b> to not allow gambling activities on the day the card-<br>holder receives their pay or pension. |  |  |  |  |  |  |  |
| Last Pay Day date                  | Date of the card-holder receipt their last pay or pension.                                                       |  |  |  |  |  |  |  |
| Pension / Pay day<br>cycle (weeks) | Number of days between payments. For example, a fortnightly payment cycle would be <b>14</b> .                   |  |  |  |  |  |  |  |
| Date limits modified               | Date these fields were last edited.                                                                              |  |  |  |  |  |  |  |

#### **Personal tab**

Use this area to maintain personal information about the card-holder.

| GS  | GSA Card Maintenance             |              |            |        |          |          |            |        |     |         |          |           |            |          |      |
|-----|----------------------------------|--------------|------------|--------|----------|----------|------------|--------|-----|---------|----------|-----------|------------|----------|------|
| GSA | A Card:                          |              |            |        |          |          | V          | enue:  | FLC |         |          | -         |            |          |      |
|     | Location: Last Change: 1/01/1970 |              |            |        |          |          |            |        |     |         |          |           |            |          |      |
| Ba  | sic Li                           | mits Overall | EGM/Casino | Racing | Lotto    | Cashless | Exclusions | Persor | nal | Loyalty | Password | Security  | Statistics | Sessions |      |
|     |                                  |              |            |        | Firstnar | me:      |            |        |     |         |          |           |            |          |      |
|     |                                  |              |            |        | Middle I | Initial: |            |        |     |         |          |           |            |          |      |
|     |                                  |              |            |        | Surnam   | ne:      |            |        |     |         |          |           |            |          |      |
|     |                                  |              |            |        | Address  | s:       |            |        |     |         |          |           |            |          |      |
|     |                                  |              |            |        | :        |          |            |        |     |         |          |           |            |          |      |
|     |                                  |              |            |        | City:    |          |            |        |     |         |          |           |            |          |      |
|     |                                  |              |            |        | Postcod  | le(zip): |            |        |     |         |          |           |            |          |      |
|     |                                  |              |            |        | Email:   |          |            |        |     |         |          |           |            |          |      |
|     |                                  |              |            |        | Mobile p | phone:   |            |        |     |         |          |           |            |          |      |
|     |                                  |              |            |        | Home P   | hone:    |            |        |     |         |          |           |            |          |      |
|     |                                  |              |            |        |          |          | Help       |        |     |         |          | Find Card | New Ca     | rd Save  | Card |

| Field          | Description                       |
|----------------|-----------------------------------|
| Firstname      | The card-holder's first name.     |
| Middle Initial | The card-holder's middle initial. |
| Surname        | The card-holder's surname.        |
| Address        | The card-holder's address.        |
| City           | City the card-holder lives in.    |
| Postcode       | The card-holder's postcode        |
| Email          | The card-holder's email address.  |

| Field        | Description                            |
|--------------|----------------------------------------|
| Mobile Phone | The card-holder's mobile phone number. |
| Home Phone   | The card-holder's home phone number.   |

#### Loyalty tab

Use this area to maintain loyalty information about the card-holder.

| GSA Card Maintenance                              |                                                                       |
|---------------------------------------------------|-----------------------------------------------------------------------|
| GSA Card:                                         | Venue: FLC 💌                                                          |
|                                                   | Location: Last Change: 1/01/1970                                      |
|                                                   |                                                                       |
| Basic Limits Overall EGM/Casino Racing Lotto Cash | ess Exclusions Personal Loyalty Password Security Statistics Sessions |
| Club 1                                            | None 👻                                                                |
| Card N                                            | o:                                                                    |
|                                                   | Send activity to them                                                 |
| Club 2                                            | None 👻                                                                |
| Card N                                            | 0:                                                                    |
|                                                   | Send activity to them                                                 |
|                                                   |                                                                       |
| Club 3                                            | None 💌                                                                |
| Card N                                            | o:                                                                    |
|                                                   | Send activity to them                                                 |
| Club 4                                            | None                                                                  |
| Card N                                            | 0:                                                                    |
|                                                   | Send activity to them                                                 |
|                                                   | Allow                                                                 |
|                                                   | All Clubs                                                             |
|                                                   |                                                                       |
|                                                   | Help         Find Card         New Card         Save Card             |

| Field                 | Description                                                                  |
|-----------------------|------------------------------------------------------------------------------|
| Club                  | Select the loyalty club the card-holder belongs to.                          |
| Card No               | Type the card-holder's loyalty card number for that club.                    |
| Send activity to them | Select to send the card-holder's gambling activity information to this club. |
| Allow                 | Select to allow loyalty membership to be linked to the card-holder.          |
| All clubs             | Select to link all selected clubs.                                           |

#### **Password tab**

Use this area to maintain the card-holder's password to access their GSA information online.

| GSA C  | ard Maintenan  | ice        |           |         |               |                |             |          |          |           |            |              |
|--------|----------------|------------|-----------|---------|---------------|----------------|-------------|----------|----------|-----------|------------|--------------|
| GSA Ca | ard:           |            |           |         |               | v              | enue: FL    | .C       |          | -         |            |              |
|        |                |            |           |         |               |                | Lo          | cation : | Last     | Change:   | 1/01/1970  |              |
| Basic  | Limits Overall | EGM/Casino | Racing    | Lotto   | Cashless      | Exclusions     | Personal    | Loyalty  | Password | Security  | Statistics | Sessions     |
|        |                | Change pa  | assword   |         |               |                |             |          |          |           |            |              |
|        |                | Your curre | nt passw  | ord:    |               |                |             |          |          |           |            |              |
|        |                | New pass   | vord:     |         |               |                |             |          |          |           |            |              |
|        |                | Retype ne  | w passwo  | ord:    |               |                |             |          |          |           |            |              |
|        |                | Allows pla | yers to a | cess th | eir card info | ormation via t | the interne | et.      |          |           |            |              |
|        |                |            |           |         |               |                |             |          |          |           |            |              |
|        |                |            |           |         |               |                |             |          |          |           |            |              |
|        |                |            |           |         |               |                |             |          |          |           |            |              |
|        |                |            |           |         |               |                |             |          |          |           |            |              |
|        |                |            |           |         |               | Help           |             |          |          | Find Card | New Ca     | rd Save Card |

| Field                    | Description                                                                               |
|--------------------------|-------------------------------------------------------------------------------------------|
| Your current<br>password | Type the currently-logged-in Portal operator's password to authorise the password change. |
| New password             | Type the card-holder's new password they will use to access their account online.         |
| Retype new<br>password   | Re-type the card-holder's new password.                                                   |

#### Security tab

Use this area to verify security information about the card-holder. The presence of encrypted codes indicate that the information has been verified.

|   | GSA C  | ard Maintenan  | ce         |        |       |          |                |         |      |         |          |           |            |              |
|---|--------|----------------|------------|--------|-------|----------|----------------|---------|------|---------|----------|-----------|------------|--------------|
| 0 | GSA Ca | rd:            |            |        |       |          | V              | enue:   | FLC  | 2       |          | •         |            |              |
|   |        |                |            |        |       |          |                |         | Loca | ation : | Last     | Change:   | 1/01/1970  |              |
| 1 | Basic  | Limits Overall | EGM/Casino | Racing | Lotto | Cashless | Exclusions     | Perso   | nal  | Loyalty | Password | Security  | Statistics | Sessions     |
|   |        |                |            |        |       | Verif    | ication DOB:   |         |      |         |          |           |            |              |
|   |        |                |            |        |       | Verif    | ication Name   | /DOB:   |      |         |          |           |            |              |
|   |        |                |            |        |       | Verif    | ication Name   | /Addres | ss:  |         |          |           |            |              |
|   |        |                |            |        |       | Verif    | ication of ID: |         |      |         |          |           |            |              |
|   |        |                |            |        |       |          |                |         |      |         |          |           |            |              |
|   |        |                |            |        |       |          |                |         |      |         |          |           |            |              |
|   |        |                |            |        |       |          |                |         |      |         |          |           |            |              |
|   |        |                |            |        |       |          |                |         |      |         |          |           |            |              |
|   |        |                |            |        |       |          |                |         |      |         |          |           |            |              |
|   |        |                |            |        |       |          |                |         |      |         |          |           |            |              |
|   |        |                |            |        |       |          | Help           |         |      |         |          | Find Card | New Ca     | rd Save Card |

| Field                          | Description                                                           |
|--------------------------------|-----------------------------------------------------------------------|
| Verification DOB               | The encoded verification of the card-holder's date of birth.          |
| Verification Name / DOB        | The encoded verification of the card-holder's name and date of birth. |
| Verification Name /<br>Address | The encoded verification of the card-holder's name and address.       |
| Verification of ID             | The encoded verification of the card-holder's identification.         |

#### **Statistics tab**

Use this area to view statistics about the card-holder's activities.

| GSA Card:                                           |                 |            |          |                | Venu       | e: FLC   |              |              | -           |              |               |       |
|-----------------------------------------------------|-----------------|------------|----------|----------------|------------|----------|--------------|--------------|-------------|--------------|---------------|-------|
|                                                     |                 |            |          |                |            | Locatio  | on:          | Last Ch      | ange: 1/0   | 1/1970       |               |       |
| Basic Limits Overall                                | EGM/Casino      | Racing     | Lotto    | Cashless       | Exclusions | Personal | Loyalty      | Password     | Security    | Statistics   | Sessions      |       |
| Total Bets:                                         |                 |            |          |                | \$0.00     | The      | probabilit   | y of the bet | being incr  | eased on an  | y given spin  | :     |
| Total Wins:                                         |                 |            |          |                | \$0.00     | The      | probabilit   | y of the bet | being decr  | reased on an | ny given spir | n:    |
| Total Movement:                                     |                 |            |          |                | \$0.00     | The      | probabilit   | y of the bet | being incr  | eased given  | that the be   | t cha |
| Total Sessions:                                     |                 |            |          |                | 0          | The      | probabilit   | y of the bet | being decr  | eased given  | the bet cha   | ange  |
| Total Days with a Sess                              | ion:            |            |          |                | 0          | The      | probabilit   | y of the bet | being incr  | eased given  | there was a   | a cha |
| Average Between Days                                | s:              |            |          |                | 0.00       | The      | probabilit   | y of the bet | being decr  | eased given  | there was     | a ch  |
| Correlation coefficient                             | between bet ch  | anges ar   | nd the p | layer losing   | ):         | The      | probabilit   | y of the bet | being incr  | eased given  | there was a   | a cha |
| Correlation coefficient                             | between a bet   | increase   | and the  | e player losii | ng:        | The      | probabilit   | y of the bet | being decr  | eased given  | there was     | a ch  |
| Number of times the b                               | oet was change  | d while tl | ney wer  | e winning:     |            | Prob     | ability of   | the session  | being exte  | nded (read:  | longer than   | 1 ave |
| Number of times the b                               | oet was increas | ed while   | they we  | ere winning:   | :          | Prob     | ability of t | the session  | being exte  | nded (read:  | longer than   | ı ave |
| Number of times the b                               | oet was decreas | ed while   | they w   | ere winning    | i:         | Prob     | ability of t | the player v | vinning giv | en there wa  | is a bet char | nged  |
| Number of times the b                               | oet was increas | ed while   | osing:   |                |            |          |              |              |             |              |               |       |
| Number of times the bet was decreased while losing: |                 |            |          |                |            |          |              |              |             |              |               |       |
| Number of spins made                                | while winning   | :          |          |                |            |          |              |              |             |              |               |       |
|                                                     |                 |            |          |                |            |          |              |              |             |              |               | 1     |
|                                                     |                 |            |          |                | Help       |          |              |              | Find Card   | New Ca       | rd Save       | Card  |

#### **Sessions tab**

Use this area to view information on the card-holder's gambling sessions.

| GSA Card N       | 4aintenan      | ce         |         |       |         |                   |            |           |                   |           |            |                                         |
|------------------|----------------|------------|---------|-------|---------|-------------------|------------|-----------|-------------------|-----------|------------|-----------------------------------------|
| GSA Card:        | 2000123        |            |         |       |         | Venu              | ie: FLC    |           | •                 |           |            |                                         |
|                  |                |            |         |       |         |                   | Locatio    | n:        | Last Chan         | ge: 1/01/ | 1970       |                                         |
| Basic Lim        | its Overall    | EGM/Casino | Racing  | Lotto | Cashles | ss Exclusion      | ns Persona | l Loyalty | Password          | Security  | Statistics | Sessions                                |
| Months pre       | vious: 1 \     | Week       |         | •     |         |                   |            |           |                   |           |            |                                         |
| Session<br>Start | Session<br>End | Venue      | Termina | al De |         | Session<br>Number | Warnings   | Blocks    | Time<br>(Minutes) | Betting   | Winnin     | gs Movement<br>Net Winnin<br>are in Red |
| Total            |                |            |         |       |         |                   |            |           |                   |           |            |                                         |
|                  |                |            |         |       |         |                   |            |           |                   |           |            |                                         |
|                  |                |            |         |       |         |                   |            |           |                   |           |            |                                         |
|                  |                |            |         |       |         |                   |            |           |                   |           |            |                                         |
|                  |                |            |         |       |         |                   |            |           |                   |           |            |                                         |
|                  |                |            |         |       |         | Help              |            |           |                   | Find Card | New Car    | rd Save Card                            |

| Field              | Description                                                             |
|--------------------|-------------------------------------------------------------------------|
| Months<br>previous | Select the time period to view the sessions over.                       |
| Session Start      | Date and time the session started.                                      |
| Session End        | Date and time the session ended.                                        |
| Venue              | Venue the session occurred at.                                          |
| Terminal           | ID code of the gambling machine or terminal where the session occurred. |
| Denomination       | Denomination of money used in the bets.                                 |
| Session            | Unique number identifying the session.                                  |

| Field             | Description                                                                                                    |
|-------------------|----------------------------------------------------------------------------------------------------|
| Number            |                                                                                                    |
| Warnings          | Number of warnings received this session.                                                                                                    |
| Blocks            | Number of times the user has been prevented from taking an action that<br>would overstep a limit during this session. For example, placing too<br>large a bet, gambling for too much time, incurring too great a loss. |
| Time<br>(minutes) | Length of time the session lasted.                                                                                                    |
| Betting           | Total amount spent betting on this session.                                                                                                    |
| Winnings          | Total amount received in winnings this session.                                                                                                    |
| Movement          | Net movement of money this session: the amount of money spent betting, minus the amount of money won.                                                                                                    |
|                   | <b>Note:</b> If the card-holder won more money than they spent betting, the number is shown in red.                                                                                                    |

# **Blocking a GSA card**

Block a GSA card to prevent the customer from using the card in the venue.

To block a GSA card:

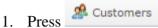

2. Press **GSA > Card Operations > Block**.

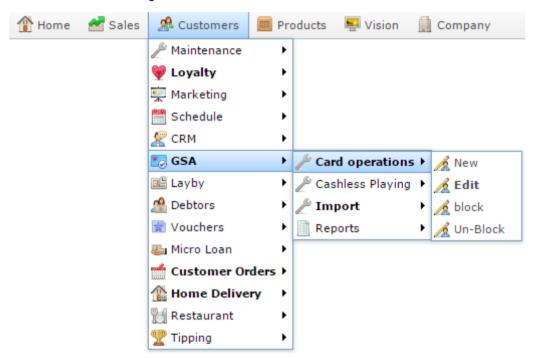

The Find GSA Card screen is displayed.

| Find GSA Card    |        |
|------------------|--------|
|                  |        |
| GSA Card Number: |        |
|                  | Search |

3. Search for the card you want to block.

See Finding a GSA card on page 11.

The GSA Card Block Request screen is displayed.

| GSA Card Block Request |                    |              |                      |
|------------------------|--------------------|--------------|----------------------|
| Card Code: 20001390    | Venue:             | FLC          | •                    |
|                        | Location in venue: |              |                      |
|                        | Date of Last Chang | e: 1/01/1970 |                      |
| Details                |                    |              |                      |
|                        | Blocked: No        | -            |                      |
|                        |                    |              | Find Card Block Card |

4. Press Block Card

The card is blocked from use.

# **GSA Card Block Request screen**

Use this screen to block GSA cards from use.

#### **Opening the GSA Card Block Request screen**

To open the GSA Card Block Request screen:

- 1. Press <sup>A</sup>Customers
- 2. Press **GSA > Card Operations > Block**.

| 👚 Home | 🚰 Sales | 🧟 Customers   | 🧰 Products 🛛 🖳 Vision 🚊 Company |
|--------|---------|---------------|---------------------------------|
|        |         | 🎤 Maintenance |                                 |
|        |         | 💗 Loyalty     | •                               |
|        |         | 👮 Marketing   | •                               |
|        |         | 🛗 Schedule    | •                               |
|        |         | 🧏 CRM         | •                               |
|        |         | 🛂 GSA         | Card operations > A New         |
|        |         | 🖻 Layby       | 🕨 🖉 Cashless Playing 🕨 🔏 Edit   |
|        |         | 🔏 Debtors     | 🕨 🖉 Import 🛛 🔸 🔏 block          |
|        |         | 🗋 Vouchers    | 🕨 📄 Reports 🔹 🔸 🔏 Un-Block      |
|        |         | 🍇 Micro Loan  | •                               |
|        |         | 📹 Customer Or | )rders ►                        |
|        |         | 🏦 Home Delive | rery ▶                          |
|        |         | 📷 Restaurant  | •                               |
|        |         | 🏆 Tipping     | •                               |

The Find GSA Card screen is displayed.

| Find GSA Card    |        |
|------------------|--------|
|                  |        |
| GSA Card Number: |        |
|                  | Search |

3. Search for the card you want to block.

See Finding a GSA card on page 11.

The GSA Card Block Request screen is displayed.

| GSA Card Block Request |             |                      |           |                      |
|------------------------|-------------|----------------------|-----------|----------------------|
| Card Code: 20001390    |             | Venue:               | FLC       | •                    |
|                        |             | Location in venue:   |           |                      |
|                        |             | Date of Last Change: | 1/01/1970 |                      |
| Details                |             |                      |           |                      |
|                        | Blocked: No |                      | -         |                      |
|                        |             |                      |           | Find Card Block Card |

#### **GSA Card Block Request screen key fields and buttons**

| Field                  | Description                                                                               |
|------------------------|-------------------------------------------------------------------------------------------|
| Card Code              | Code of the card.                                                                         |
| Venue                  | Venue the card-block relates to.                                                          |
| Location in venue      | Location within the venue the card-block relates to, if the venue has multiple locations. |
| Date of Last<br>Change | Date the card was last updated.                                                           |
| Blocked                | Indicates whether the card is currently blocked.                                          |
| Find Card              | Search for another card to block.<br>See <i>Finding a GSA card</i> on page 11.            |
| Block Card             | Press to block this card from use.                                                        |

#### **Un-blocking a GSA card**

Un-block a GSA card to allow the customer to use the card at your venue again.

To un-block a GSA card:

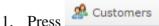

2. Press GSA > Card Operations > Un-Block.

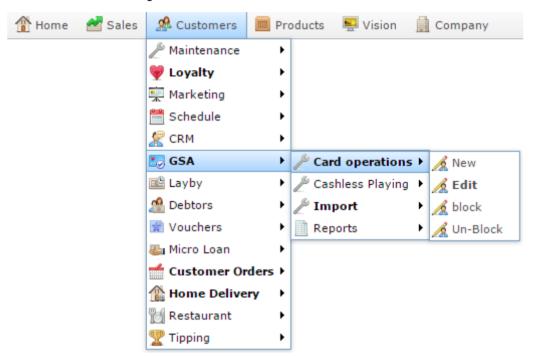

The Find GSA Card screen is displayed.

| Find GSA Card    |        |
|------------------|--------|
|                  |        |
| GSA Card Number: |        |
|                  | Search |

3. Search for the card you want to un-block.

See Finding a GSA card on page 11.

The GSA Un-Block Card screen is displayed.

| GSA Un-Block Card  |                      |               |
|--------------------|----------------------|---------------|
| Card Code: 2000127 | Venue:               | FLC           |
|                    | Location in venue:   |               |
|                    | Date of Last Change: | 1/01/1970     |
| Details            |                      |               |
|                    | Blocked: No          | Y             |
|                    | Find Card            | un-block Card |

4. Press un-block Card

The card is un-blocked and can be used again.

# **GSA Card Un-Block Card screen**

Use this screen to un-block GSA cards so they can be used again.

#### **Opening the GSA Card Un-Block Card screen**

To open the GSA Card Un-Block Card screen:

| •                             |
|-------------------------------|
| <b>&gt;</b>                   |
| <b>&gt;</b>                   |
| <b>&gt;</b>                   |
| <b>*</b>                      |
| Card operations > A New       |
| 🕨 🎤 Cashless Playing 🕨 🔏 Edit |
| 🕨 🎤 Import 🛛 🔸 🏂 block        |
| 🕨 📄 Reports 🔹 🥻 Un-Bloc       |
| •                             |
| rders 🕨                       |
| ery 🕨                         |
| •                             |
| •                             |
|                               |

The Find GSA Card screen is displayed.

| Find GSA Card    |        |
|------------------|--------|
|                  |        |
| GSA Card Number: |        |
|                  | Search |

3. Search for the card you want to un-block.

See Finding a GSA card on page 11.

The GSA Card Un-Block Card screen is displayed.

| GSA Un-Block Card  |                      |               |
|--------------------|----------------------|---------------|
| Card Code: 2000127 | Venue:               | FLC 🔻         |
|                    | Location in venue:   |               |
|                    | Date of Last Change: | 1/01/1970     |
| Details            |                      |               |
|                    | Blocked: No          | <b>v</b>      |
|                    | Find Card            | un-block Card |

#### **GSA Card Un-Block Card screen key fields and buttons**

| Field                  | Description                                                                          |
|------------------------|--------------------------------------------------------------------------------------|
| Card Code              | Code of the card.                                                                    |
| Venue                  | Venue the block relates to.                                                          |
| Location in venue      | Location within the venue the block relates to, if the venue has multiple locations. |
| Date of Last<br>Change | Date the card was last updated.                                                      |
| Un-Blocked             | Indicates whether the card is currently blocked.                                     |
| Find Card              | Search for another card to un-block.<br>See <i>Finding a GSA card</i> on page 11.    |
| un-block Card          | Press to un-block this card so it can be used.                                       |

#### Depositing money on a card

Deposit money on a card to enable cashless playing, where the balance on the card is used instead of cash payments.

To deposit money on a card:

- 1. Press <sup>Sea</sup> Customers
- 2. Press **GSA > Cashless Playing > Card deposit**.

| 👚 Home 🛛 🛃 Sales | Customers       | Products 🖳 Vision 🚊 Company 🛛 📢   |
|------------------|-----------------|-----------------------------------|
|                  | 🎤 Maintenance   | •                                 |
|                  | 💗 Loyalty       | •                                 |
|                  | 👮 Marketing     | •                                 |
|                  | 🛗 Schedule      | •                                 |
|                  | R CRM           | •                                 |
|                  | 🌅 GSA           | Ard operations                    |
|                  | 🖺 Layby         | Cashless Playing > A Card deposit |
|                  | 🔏 Debtors       | 🕨 🖉 Import 🔹 🕨 🥂 Credit balance   |
|                  | 🗋 Vouchers      | 🕨 📄 Reports 🔹 🔸 🔏 Refund Card     |
|                  | 🌄 Micro Loan    | •                                 |
|                  | dustomer Orders | •                                 |
|                  | 🏠 Home Delivery | •                                 |
|                  | 📷 Restaurant    | •                                 |
|                  | 🟆 Tipping       | •                                 |

The Find GSA Card screen is displayed.

| Find GSA Card    |        |
|------------------|--------|
|                  |        |
| GSA Card Number: |        |
| GSA Card Humber. | Search |

3. Search for the card you want to deposit onto.

See Finding a GSA card on page 11.

The GSA Card Deposit screen is displayed.

| GSA Card   | Deposit             |                     |                               |          |                           |
|------------|---------------------|---------------------|-------------------------------|----------|---------------------------|
| Card Code: | 20001691            |                     | Venue:                        | Apple D  | emo 👻                     |
| GSA Card   |                     |                     |                               |          |                           |
|            |                     | Amount:             |                               |          | Last deposited \$         |
|            |                     | Payment method:     | CASH                          | •        | Maximum card balance \$   |
|            |                     |                     |                               |          | Date of previous deposit: |
|            |                     | Reference no:       |                               |          | Balance \$                |
|            |                     | Payment date:       | 2016-04-25 12:25:40           |          |                           |
|            |                     |                     |                               |          | Find Card Deposit         |
| Enter card | d number, Press Fir | nd Card, enter amou | nt, select payment method, pr | ess Depo | sit                       |

- 4. Type the amount to deposit in the **Amount** field.
- 5. Select the method used to pay the amount in the **Payment Method** drop-down list.
- 6. Press Deposit

The money is deposited into the card.

# **GSA Card Deposit screen**

Use this screen to deposit an amount of money on to the card.

#### **Opening the GSA Card Deposit screen**

To open the GSA Card Deposit screen:

- 1. Press <sup>28</sup> Customers
- 2. Press **GSA > Cashless Playing > Card deposit**.

| 👚 Home | 🚰 Sales | 🧟 Customers    | 🥅 Pro  | oducts | 🖳 Vision      |            | Company          | • |
|--------|---------|----------------|--------|--------|---------------|------------|------------------|---|
|        |         | 🎤 Maintenance  | •      |        |               |            |                  |   |
|        |         | 💗 Loyalty      | •      |        |               |            |                  |   |
|        |         | 👮 Marketing    | •      |        |               |            |                  |   |
|        |         | 🛗 Schedule     | •      |        |               |            |                  |   |
|        |         | 🦉 CRM          | •      |        |               |            |                  |   |
|        |         | 🌅 GSA          | •      | 🎤 Car  | d operation   | s 🕨        |                  |   |
|        |         | 🖻 Layby        | •      | 🎤 Cas  | hless Playing | <b>i</b> • | 🔏 Card deposit   |   |
|        |         | 🦀 Debtors      | •      | ∥ Im   | port          | •          | 🔏 Credit balance | e |
|        |         | 🗋 Vouchers     | •      | 📄 Rep  | oorts         | •          | 🔏 Refund Card    |   |
|        |         | 🍇 Micro Loan   | •      |        |               |            |                  |   |
|        |         | 📹 Customer Ore | ders ► |        |               |            |                  |   |
|        |         | 🏦 Home Deliver | ry 🕨   |        |               |            |                  |   |
|        |         | 👸 Restaurant   | •      |        |               |            |                  |   |
|        |         | 🏆 Tipping      | •      |        |               |            |                  |   |

The Find GSA Card screen is displayed.

| Find GSA Card    |        |
|------------------|--------|
|                  |        |
|                  |        |
| GSA Card Number: |        |
|                  | Search |

3. Search for the card you want to deposit onto.

See Finding a GSA card on page 11.

The GSA Card Deposit screen is displayed.

| GSA Card   | Deposit             |                     |                               |          |                           |
|------------|---------------------|---------------------|-------------------------------|----------|---------------------------|
| Card Code: | 20001691            |                     | Venue:                        | Apple D  | emo                       |
| GSA Card   |                     |                     |                               |          |                           |
|            |                     | Amount:             |                               |          | Last deposited \$         |
|            |                     | Payment method:     | CASH                          |          | Maximum card balance \$   |
|            |                     |                     |                               |          | Date of previous deposit: |
|            |                     | Reference no:       |                               |          | Balance \$                |
|            |                     | Payment date:       | 2016-04-25 12:25:40           |          |                           |
|            |                     |                     |                               |          | Find Card Deposit         |
| Enter car  | d number, Press Fir | nd Card, enter amou | nt, select payment method, pr | ess Depo | sit                       |

# **GSA Card Deposit screen key fields and buttons**

| Field                    | Description                                           |
|--------------------------|-------------------------------------------------------|
| Card Code                | The card the money is deposited into.                 |
| Venue                    | The venue this deposit relates to.                    |
| Amount                   | The amount to deposit.                                |
| Payment method           | The method of payment used for the deposit.           |
| Reference no             | The reference number of this deposit, once completed. |
| Payment date             | The date of this deposit.                             |
| Last deposited           | The amount that was last deposited.                   |
| Maximum card balance     | The maximum balance allowed on the card at a time.    |
| Date of previous deposit | The date a deposit was last made.                     |

| Field     | Description                                                                           |  |  |  |  |
|-----------|---------------------------------------------------------------------------------------|--|--|--|--|
| Balance   | The current amount of money on the card.                                              |  |  |  |  |
| Find Card | Find another card to deposit money into.<br>See <i>Finding a GSA card</i> on page 11. |  |  |  |  |
| Deposit   | Deposit this amount onto this card.                                                   |  |  |  |  |

#### Checking a card's balance

Check a card's balance to see how much money is currently on the card for a venue.

To check a card's balance:

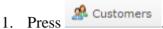

2. Press **GSA > Cashless Playing > Credit balance**.

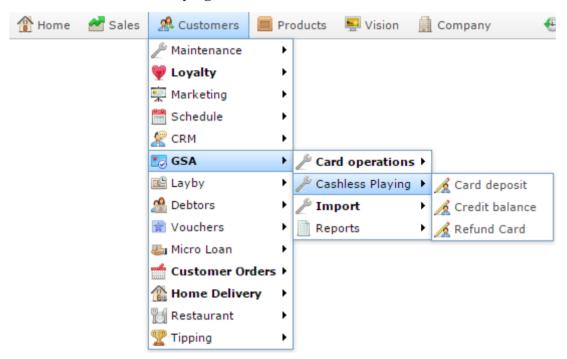

The Find GSA Card screen is displayed.

| Find GSA Card  |        |
|----------------|--------|
|                |        |
|                |        |
| GSA Card Numbe | Search |
|                | Search |

3. Search for the card you want to view.

See Finding a GSA card on page 11.

The card balance is displayed in the **Balance** field of the GSA Card Deposit Enquiry screen.

| GSA Card Deposit Enquiry |                                    |
|--------------------------|------------------------------------|
| Card Code: 20001114      | Venue: Apple Demo 💌                |
| GSA Card                 |                                    |
|                          | Payment method:                    |
|                          | Reference no:                      |
|                          | Payment date: 2016-04-25 12:26:40  |
|                          | Last deposited \$                  |
|                          | Maximum card balance \$            |
|                          | Date of previous deposit:          |
|                          | Balance \$                         |
|                          | Find Card                          |
|                          | Enter card number, Press Find Card |

# **GSA Card Deposit Enquiry screen**

Use this screen to view the current balance and last deposit on the card.

#### **Opening the GSA Card Deposit Enquiry screen**

To open the GSA Card Deposit Enquiry screen:

- 1. Press <sup>A</sup> Customers
- 2. Press **GSA > Cashless Playing > Credit balance**.

| 👚 Home 🛛 🥤 | Sales | 🥵 Customers              | 🥅 Pro  | oducts | 🕎 Vision      |   | Company          | e |
|------------|-------|--------------------------|--------|--------|---------------|---|------------------|---|
|            | l.    | <sup>₿</sup> Maintenance | •      |        |               |   |                  |   |
|            | 9     | 👂 Loyalty                | +      |        |               |   |                  |   |
|            | 9     | Marketing                | +      |        |               |   |                  |   |
|            | Ē     | 🖁 Schedule               | +      |        |               |   |                  |   |
|            | 1     | CRM                      | +      |        |               |   |                  |   |
|            |       | 🗟 GSA                    | •      | 🎤 Car  | d operations  | • |                  |   |
|            |       | 🖺 Layby                  | •      | 🎤 Cas  | hless Playing | × | 🔏 Card deposit   |   |
|            | 2     | 🔒 Debtors                | •      | 🎤 Im   | port          | × | 🔏 Credit balance | . |
|            | 6     | Vouchers                 | •      | 📄 Rep  | orts          | × | 🔏 Refund Card    |   |
|            | 2     | Micro Loan               | •      |        |               |   |                  | _ |
|            | 11    | 🖆 Customer Or            | ders ► |        |               |   |                  |   |
|            | 1     | 🚡 Home Delive            | ry ⊦   |        |               |   |                  |   |
|            | ï     | Restaurant               | •      |        |               |   |                  |   |
|            | 2     | 🖞 Tipping                | +      |        |               |   |                  |   |

The Find GSA Card screen is displayed.

| Find GSA Card    |        |
|------------------|--------|
|                  |        |
| GSA Card Number: |        |
|                  | Search |

3. Search for the card you want to view.

See Finding a GSA card on page 11.

The GSA Card Deposit Enquiry screen is displayed.

| GSA Card De  | eposit Enquiry |                           |           |                     |
|--------------|----------------|---------------------------|-----------|---------------------|
| Card Code: 2 | 0001114        |                           | Venue:    | Apple Demo 👻        |
| GSA Card     |                |                           |           |                     |
|              |                | Payment method:           |           |                     |
|              |                | Reference no:             |           |                     |
|              |                | Payment date:             | 2016-04-2 | -25 12:26:40        |
|              |                | Last deposited \$         |           |                     |
|              |                | Maximum card balance \$   |           |                     |
|              |                | Date of previous deposit: |           |                     |
|              |                | Balance \$                |           |                     |
|              |                |                           |           | Find Card           |
|              |                | Enter c                   | ard numbe | er, Press Find Card |

## **GSA Card Deposit Enquiry screen key fields and buttons**

| Field                    | Description                                          |
|--------------------------|------------------------------------------------------|
| Card Code                | The card being examined.                             |
| Venue                    | The venue this balance relates to.                   |
| Payment method           | The method of payment used for the last transaction. |
| Reference no             | The reference number of the last transaction.        |
| Payment date             | The date of the last transaction.                    |
| Last deposited           | The amount that was last deposited.                  |
| Maximum card balance     | The maximum balance allowed on the card at a time.   |
| Date of previous deposit | The date a deposit was last made.                    |
| Balance                  | The current amount of money on the card.             |

| Field     | Description                        |  |  |
|-----------|------------------------------------|--|--|
| Find Card | Find another card to view.         |  |  |
|           | See Finding a GSA card on page 11. |  |  |
|           |                                    |  |  |

## **Refunding money from a card**

Refund money from a card to withdraw money from the playable balance and return it to the customer.

To refund money on a card:

- 1. Press <sup>Sec</sup> Customers
- 2. Press **GSA > Cashless Playing > Refund Card**.

| 🏦 Home | 🚰 Sales | 🧟 Customers    | 🥅 Pro  | oducts      | 硻 Vision      |          | Company          | e |
|--------|---------|----------------|--------|-------------|---------------|----------|------------------|---|
|        |         | 🎤 Maintenance  | ×      |             |               |          |                  |   |
|        |         | 💗 Loyalty      | •      |             |               |          |                  |   |
|        |         | 👮 Marketing    | •      |             |               |          |                  |   |
|        |         | 🛗 Schedule     | •      |             |               |          |                  |   |
|        |         | 🗶 CRM          | •      |             |               |          |                  |   |
|        |         | 🛃 GSA          | •      | 🎤 Car       | d operation   | s 🕨      |                  |   |
|        |         | 🖺 Layby        | •      | 🎤 Cas       | hless Playing | <b>j</b> | 🔏 Card deposit   |   |
|        |         | 🖀 Debtors      | •      | <i>∥</i> Im | port          | ≁        | 🔏 Credit balance | e |
|        |         | 🗋 Vouchers     | •      | 📄 Rep       | oorts         | →        | 🔏 Refund Card    |   |
|        |         | 🍇 Micro Loan   | •      |             |               |          |                  |   |
|        |         | 📹 Customer Ord | lers ⊧ |             |               |          |                  |   |
|        |         | 🏦 Home Deliver | ry 🕨   |             |               |          |                  |   |
|        |         | 📆 Restaurant   | •      |             |               |          |                  |   |
|        |         | 🏆 Tipping      | •      |             |               |          |                  |   |

The Find GSA Card screen is displayed.

| Find GSA Card    |        |
|------------------|--------|
|                  |        |
| GSA Card Number: |        |
| GSA Card Humber. | Search |

3. Search for the card you want to refund.

See Finding a GSA card on page 11.

The GSA Card Refund screen is displayed.

|   | GSA Card Refund                                         |                                         |                           |  |  |
|---|---------------------------------------------------------|-----------------------------------------|---------------------------|--|--|
| 1 | rd Code: 20001904 Venue: Apple Demo 👻                   |                                         |                           |  |  |
| 1 | GSA Card                                                |                                         |                           |  |  |
|   | Amount:                                                 |                                         | Last deposited \$         |  |  |
|   | Payment method:                                         | CASH                                    | Maximum card balance \$   |  |  |
|   |                                                         |                                         | Date of previous deposit: |  |  |
|   | Reference no:                                           |                                         | Balance \$                |  |  |
|   | Payment date:                                           | 2016-04-25 12:27:23                     |                           |  |  |
|   |                                                         |                                         | Find Card Refund          |  |  |
|   | Enter card number, Press Find Card, enter amount with n | ninus sign. Select re-payment method. F | Press Refund              |  |  |

- 4. Type the amount to refund in the **Amount** field.
- 5. Select the method used to pay the refund in the **Payment Method** drop-down list.
- 6. Press Refund

The money is refunded from the card.

## **GSA Card Refund screen**

Use this screen to refund an amount of money from to the card to the customer.

#### **Opening the GSA Card Refund screen**

To open the GSA Card Refund screen:

- 1. Press <sup>2</sup> Customers
- 2. Press **GSA > Cashless Playing > Refund Card**.

| 👚 Home | 🚰 Sales | 🧟 Customers    | 🔳 Pro  | oducts | 🖳 Vision      |     | Company          | e |
|--------|---------|----------------|--------|--------|---------------|-----|------------------|---|
|        |         | 🎤 Maintenance  | •      |        |               |     |                  |   |
|        |         | 💗 Loyalty      | •      |        |               |     |                  |   |
|        |         | 👮 Marketing    | •      |        |               |     |                  |   |
|        |         | 🛗 Schedule     | •      |        |               |     |                  |   |
|        |         | 🗶 CRM          | •      |        |               |     |                  |   |
|        |         | 🌅 GSA          | •      | 🎤 Car  | d operation   | s 🕨 |                  |   |
|        |         | 🖺 Layby        | •      | 🎤 Cas  | hless Playing | g 🕨 | 🔏 Card deposit   |   |
|        |         | 🦀 Debtors      | •      | 🎤 Im   | port          | ≁   | 🔏 Credit balance | • |
|        |         | 🗋 Vouchers     | •      | 📄 Rep  | orts          | →   | 🔏 Refund Card    |   |
|        |         | 🍇 Micro Loan   | •      |        |               |     |                  |   |
|        |         | d Customer Ore | ders ► |        |               |     |                  |   |
|        |         | 🏦 Home Deliver | ry 🕨   |        |               |     |                  |   |
|        |         | 📆 Restaurant   | •      |        |               |     |                  |   |
|        |         | 🏆 Tipping      | •      |        |               |     |                  |   |

The Find GSA Card screen is displayed.

| Find GSA Card  |        |
|----------------|--------|
|                |        |
| GSA Card Numbe |        |
| USA curd humbe | Search |

3. Search for the card you want to refund.

See Finding a GSA card on page 11.

The GSA Card Refund screen is displayed.

| GSA Card I | Refund                     |                     |                                |           |                           |
|------------|----------------------------|---------------------|--------------------------------|-----------|---------------------------|
| Card Code: | 20001904                   |                     | Venue:                         | Apple D   | emo 👻                     |
| GSA Card   |                            |                     |                                |           |                           |
|            |                            | Amount:             |                                |           | Last deposited \$         |
|            |                            | Payment method:     | CASH                           |           | Maximum card balance \$   |
|            |                            |                     |                                |           | Date of previous deposit: |
|            |                            | Reference no:       |                                |           | Balance \$                |
|            |                            | Payment date:       | 2016-04-25 12:27:23            |           |                           |
|            |                            |                     |                                |           | Find Card Refund          |
| Enter card | number, Press Find Card, e | enter amount with m | inus sign. Select re-payment n | nethod. P | ress Refund               |

## **GSA Card Refund screen key fields and buttons**

| Field                    | Description                                          |
|--------------------------|------------------------------------------------------|
| Card Code                | The card the money is refunded from.                 |
| Venue                    | The venue this refund relates to.                    |
| Amount                   | The amount to refund.                                |
| Payment method           | The method of payment used for the refund.           |
| Reference no             | The reference number of this refund, once completed. |
| Payment date             | The date of this refund.                             |
| Last deposited           | The amount that was last deposited.                  |
| Maximum card balance     | The maximum balance allowed on the card at a time.   |
| Date of previous deposit | The date a deposit was last made.                    |

| Field     | Description                                                                          |
|-----------|--------------------------------------------------------------------------------------|
| Balance   | The current amount of money on the card.                                             |
| Find Card | Find another card to refund money into.<br>See <i>Finding a GSA card</i> on page 11. |
| Refund    | Refund this amount onto this card.                                                   |

#### **Importing GSA cards**

Import GSA cards to add or update their information to your Portal.

To import GSA cards:

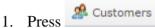

2. Press **GSA > Import > Gamblers Import**.

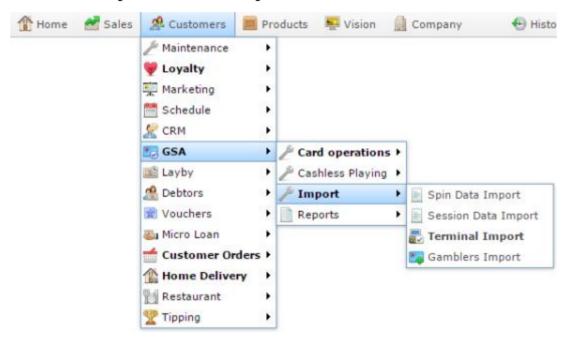

The Online GSA Upload screen is displayed.

| Online GSA   | Upload          |
|--------------|-----------------|
| Site:        | FLC -           |
| Upload Type: | Gamblers Import |
| GSA Import   | CSV File        |
| Filename:    | Browse          |
|              | Q Update        |

- 3. Press Browse... to find your import file.
- 4. Press Q Update

The information is imported.

# **Configuring GSA Gambler imports for your company**

Use the GSA Options - Gambler Import section to configure the field names used for importing card-holder information for GSA. Each field below corresponds to a field header used in the CSV import files. The field names configured here must match the field headers used in import files for sessions.

#### **Opening the Company Options - Gambler Import section**

To open the Company Options - Gambler Import section:

- 1. Press
- 2. Press Company Maintenance > Company Options.

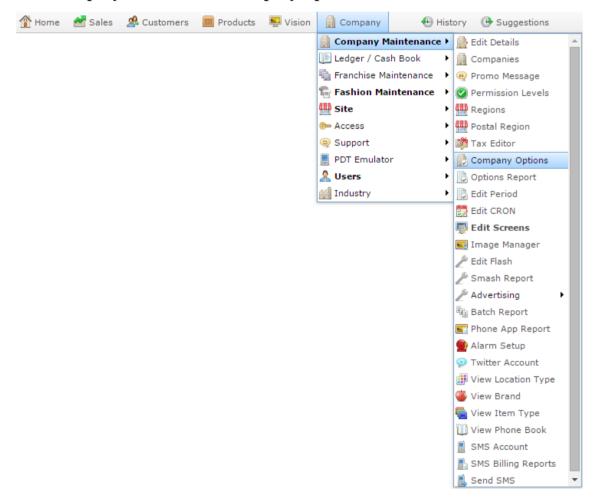

The Artist section of the Company Options screen is displayed.

3. Open the **Section** drop-down list.

| Options Mainten |        | ×            |                                      |
|-----------------|--------|--------------|--------------------------------------|
| Configuration   |        |              |                                      |
| Group:          | Portal | <b>*</b>     |                                      |
| Section:        | Artist | -            |                                      |
| Name            |        | Value        | Description                          |
| Artist Label    |        | Artist       | Set to to match company requirements |
| CD Label Label  |        | CD Label     | Set to to match company requirements |
| Catalog Label   |        | Catalog      | Set to to match company requirements |
| Release Date La | bel    | Release Date | Set to to match company requirements |
| Title Label     |        | Title        | Set to to match company requirements |
|                 |        |              |                                      |
|                 |        |              | Q Update — Delete                    |

- 4. Select GSA in the **Group** drop-down list.
- 5. Select Gambler Import in the **Section** drop-down list.

The Gambler Import section is displayed.

| ompany: AMC   | C Master 👻     |            |                                                                    |   |
|---------------|----------------|------------|--------------------------------------------------------------------|---|
| Configuration |                |            |                                                                    |   |
| Group:        | GSA            | •          |                                                                    |   |
| Section:      | Gambler Import | •          |                                                                    |   |
| Name          |                | Value      | Description                                                        |   |
| Address1      |                | Address1   | Set the parameter import name                                      | - |
| Address2      |                | Address2   | Set the parameter import name                                      |   |
| Card          |                | Card       | Set the parameter import name                                      |   |
| Card GUID     |                | Card_GUID  | Set the parameter import name                                      |   |
| Date Of Birth |                | DOB        | Set the parameter import name, format YYYY-<br>MM-DD               |   |
| Email         |                | Email      | Set the parameter import name                                      |   |
| First Name    |                | Fisrt Name | Set the parameter import name                                      |   |
| Mobile        |                | Mobile     | Set the parameter import name                                      |   |
| Pin           |                | Pin        | Set the parameter import name, pin is used<br>to verify self login |   |
| Postcode      |                | Postcode   | Set the parameter import name                                      |   |
| State         |                | State      | Set the parameter import name                                      |   |
| Suburb        |                | Suburb     | Set the parameter import name                                      |   |
| Surname       |                | Surname    | Set the parameter import name                                      | - |

For more information on Gambler Import, see *Preparing the gambler import CSV file* on page 64.

# **Company Options - Gambler Import section key fields and buttons**

| Field            | Description                                                                                                 |
|------------------|----------------------------------------------------------------------------------------------------|
| Address1         | Type the title of the field to use for the card-holder's address.                                           |
| Address2         | Type the title of the field to use for the second line of the card-holder's address, such as a unit number. |
| Card             | Type the title of the field to use for the card-holder's card number.                                       |
| Card GUID        | Type the title of the field to use for the external ID number attached to the card-holder's card.           |
| Date of<br>Birth | Type the title of the field to use for the card-holder's date of birth.                                     |
| Email            | Type the title of the field to use for the card-holder's email address.                                     |
| First Name       | Type the title of the field to use for the card-holder's first name.                                        |
| Mobile           | Type the title of the field to use for the card-holder's mobile number.                                     |
| Pin              | Type the title of the field to use for the card-holder's pin number.                                        |
| Postcode         | Type the title of the field to use for the card-holder's post code.                                         |
| State            | Type the title of the field to use for the card-holder's state of residence.                                |

| Field   | Description                                                       |
|---------|-------------------------------------------------------------------|
| Suburb  | Type the title of the field to use for the card-holder's suburb.  |
| Surname | Type the title of the field to use for the card-holder's surname. |

#### Preparing the gambler import CSV file

You can import gambler information into the Portal via a Comma Separated Value (CSV) file.

CSV files are text files that list each record in a separate line, with the fields separated by commas. CSV files usually have a "header row" at the top of the file which specifies the order of the fields. You can put fields in any order you want, as long as you use the field headers that the Portal recognises.

To prepare the file for import:

- 1. Create a text file.
- 2. At the top of the file, add the header fields, separated by a comma. These fields tell the Portal what order you're going to put the information.

**Tip:** You can use a space in addition to the comma if you want the file to be easier to read, as in the example shown.

**Note:** Some fields are compulsory; others may be optional. See the table below for more details.

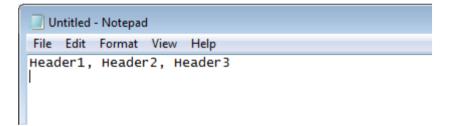

- 3. Add each record on its own line with:
  - The fields in the same order as the header fields.
  - Each field separated by a comma.

**Note:** It does not matter if the fields don't "line up" vertically. But make sure all fields are in the same order as the header fields. If you need to leave a field empty, add the comma that would have separated that field. For example: Field1, , Field3.

```
Untitled - Notepad
```

```
File Edit Format View Help
Header1, Header2, Header3
ExampleA_Field1, ExampleA_Field2, ExampleA_Field3
ExampleB_Field1, ExampleB_Field2, ExampleB_Field3
ExampleC_Field1, , ExampleC_Field3
```

 When you have added all the records you want to import, save the text file. The file is ready for importing.

See Importing gambling session data on page 68.

#### **Gambler Import CSV File Headers**

Use this table to create the header line and order the information in your CSV file.

**Important Note:** The fields listed below are Portal defaults. These field headers can be configured for your company. Check the configurations on the Gambler Import area of the GSA Options screen before you create your file. See *Configuring GSA Gambler imports for your company* on page 60.

| Field      | Description                                                          |
|------------|----------------------------------------------------------------------|
| Address1   | The card-holder's address.                                           |
| Address2   | The second line of the card-holder's address, such as a unit number. |
| Card       | The card-holder's card number.                                       |
| Card_GUID  | The external ID number attached to the card-holder's card.           |
| DOB        | The card-holder's date of birth.                                     |
| Email      | The card-holder's email address.                                     |
| First Name | The card-holder's first name.                                        |
| Mobile     | The card-holder's mobile number.                                     |
| Pin        | The card-holder's pin number.                                        |
| Postcode   | The card-holder's post code.                                         |

| Field   | Description                           |
|---------|---------------------------------------|
| State   | The card-holder's state of residence. |
| Suburb  | The card-holder's suburb.             |
| Surname | The card-holder's surname.            |

#### **Importing gambling session data**

Import gambling session data for reporting on your GSA program using a CSV file.

See Preparing the session import CSV file on page 73.

To import gambling session data:

- 1. Press <sup>Customers</sup>.
- 2. Press GSA > Import > Session Data Import.

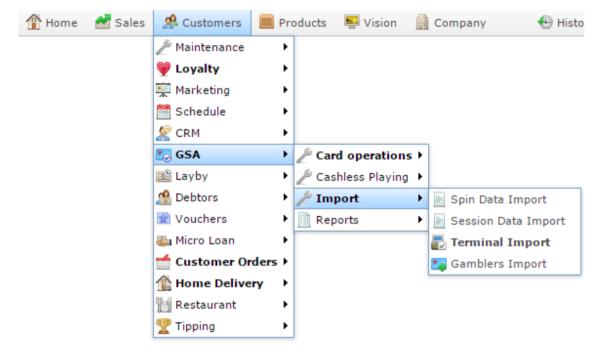

The Online GSA Upload screen is displayed.

| Online GSA   | Upload              |
|--------------|---------------------|
| Site:        | FLC v               |
| Upload Type: | Session Data Import |
| GSA Import   | CSV File            |
| Filename:    | Browse              |
|              | Q Update            |

- 3. Press Browse... to find your import file.
- 4. Press Q Update

The information is imported.

#### **Configuring GSA session imports for your company**

Use the GSA Options - Session Import section to configure the field names used for importing session information for GSA. Each field below corresponds to a field header used in the CSV import files. The field names configured here must match the field headers used in import files for sessions.

#### **Opening the Company Options - Session Import section**

To open the Company Options - Session Import section:

- 1. Press
- 2. Press Company Maintenance > Company Options.

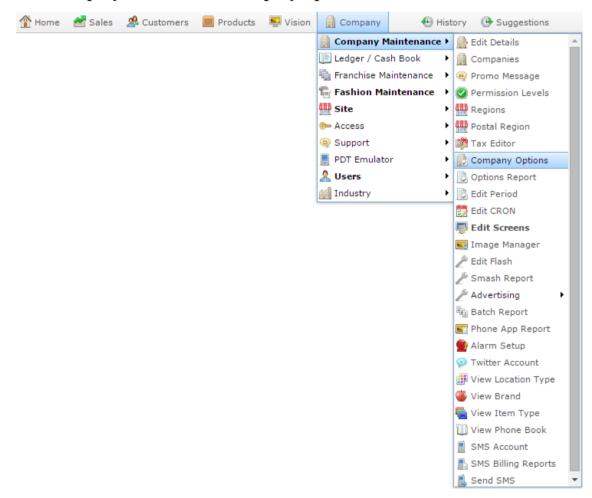

The Artist section of the Company Options screen is displayed.

3. Open the Section drop-down list.

| Options Mainten<br>Company: Exam |        | ¥            |                                      |
|----------------------------------|--------|--------------|--------------------------------------|
| Configuration                    |        |              |                                      |
| Group:                           | Portal | *            |                                      |
| Section:                         | Artist | -            |                                      |
| Name                             |        | Value        | Description                          |
| Artist Label                     |        | Artist       | Set to to match company requirements |
| CD Label Label                   |        | CD Label     | Set to to match company requirements |
| Catalog Label                    |        | Catalog      | Set to to match company requirements |
| Release Date La                  | abel   | Release Date | Set to to match company requirements |
| Title Label                      |        | Title        | Set to to match company requirements |
|                                  |        |              |                                      |
|                                  |        |              | Q Update — Delete                    |

- 4. Select GSA in the **Group** drop-down list.
- 5. Select Session Import in the **Section** drop-down list.

The Session Import section is displayed.

| ompany: AMC N | laster 👻       |                             |                                                                                                    |   |
|---------------|----------------|-----------------------------|----------------------------------------------------------------------------------------------------|---|
| Configuration |                |                             |                                                                                                    |   |
| Group:        | GSA            | <b>v</b>                    |                                                                                                    |   |
| Section:      | Session Import | v                           |                                                                                                    |   |
| Name          |                | Value                       | Description                                                                                              |   |
| Card          |                | Track2CardNumber            | Set the parameter import name                                                                            | - |
| Denomination  |                | Denomination                | Set the parameter import name                                                                            |   |
| First Name    |                | CardFirstName               | Set the parameter import name - only used<br>on new card                                                 |   |
| GUID          |                | CardSessionGuid             | Set the parameter import name, if data blank<br>system will create, if already present record<br>skipped |   |
| Session       |                | CardSessionReferenceId      | Set the parameter import name                                                                            |   |
| Session Spend |                | IncrementalTurnoverAmount   | Set the parameter import name                                                                            |   |
| Session Spins |                | IncrementalGamesPlayedCount | Set the parameter import name                                                                            |   |
| Session Win   |                | IncrementalTotalWinsAmount  | Set the parameter import name                                                                            |   |
| Start End     |                | SessionFinishDateTime       | Set the parameter import name                                                                            |   |
| Start Start   |                | SessionStartDateTime        | Set the parameter import name                                                                            |   |
| Surname       |                | CardSurname                 | Set the parameter import name - Only used<br>on new card                                                 |   |
| Terminal      |                | TerminalId                  | Set the parameter import name                                                                            |   |
| Terminal GUID |                | Terminal GUID               | Set the parameter import name                                                                            |   |

For more information on Session Import, see *Preparing the session import CSV file* on page 73.

## **Company Options - Session Import section key fields and buttons**

| Field         | Description                                                                                 |
|---------------|---------------------------------------------------------------------------------------------|
| Card          | Type the title of the field to use for the card identification number.                      |
| Denomination  | Type the title of the field to use for the denomination the machine accepts.                |
| First Name    | Type the title of the field to use for the card-holder's first name.                        |
| GUID          | Type the title of the field to use for the session identification number.                   |
| Session       | Type the title of the field to use for the unique reference to the session for this card.   |
| Session Spend | Type the title of the field to use for the amount spent during this session.                |
| Session Spins | Type the title of the field to use for the number of spins during this session.             |
| Session Win   | Type the title of the field to use for the amount received in winnings during this session. |
| Start End     | Type the title of the field to use for the date and time the session ended.                 |
| Start Start   | Type the title of the field to use for the date and time the session started.               |

| Field            | Description                                                                                   |
|------------------|-----------------------------------------------------------------------------------------------|
| Surname          | Type the title of the field to use for the card-holder's surname.                             |
| Terminal         | Type the title of the field to use for the machine's identification within the Portal.        |
| Terminal<br>GUID | Type the title of the field to use for the machine's unique identification within the Portal. |

### Preparing the session import CSV file

You can import session information into the Portal via a Comma Separated Value (CSV) file.

CSV files are text files that list each record in a separate line, with the fields separated by commas. CSV files usually have a "header row" at the top of the file which specifies the order of the fields. You can put fields in any order you want, as long as you use the field headers that the Portal recognises.

To prepare the file for import:

- 1. Create a text file.
- 2. At the top of the file, add the header fields, separated by a comma. These fields tell the Portal what order you're going to put the information.

**Tip:** You can use a space in addition to the comma if you want the file to be easier to read, as in the example shown.

**Note:** Some fields are compulsory; others may be optional. See the table below for more details.

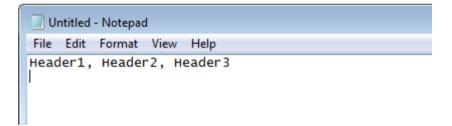

- 3. Add each record on its own line with:
  - The fields in the same order as the header fields.
  - Each field separated by a comma.

**Note:** It does not matter if the fields don't "line up" vertically. But make sure all fields are in the same order as the header fields. If you need to leave a field empty, add the comma that would have separated that field. For example: Field1, , Field3.

```
Untitled - Notepad

File Edit Format View Help

Header1, Header2, Header3

ExampleA_Field1, ExampleA_Field2, ExampleA_Field3

ExampleB_Field1, ExampleB_Field2, ExampleB_Field3

ExampleC_Field1, , ExampleC_Field3
```

 When you have added all the records you want to import, save the text file. The file is ready for importing.

See Importing gambling session data on page 68.

### **Session Import CSV File Headers**

Use this table to create the header line and order the information in your CSV file.

**Important Note:** The fields listed below are Portal defaults. These field headers can be configured for your company. Check the configurations on the Sessions area of the GSA Options screen before you create your file. See *Configuring GSA session imports for your company* on page 69.

| Field                       | Description                                                   |
|-----------------------------|---------------------------------------------------------------|
| Track2CardNumber            | The identification number of the card used in the session.    |
| Denomination                | The denomination accepted by the machine used in the session. |
| CardFirstName               | The card-holder's first name.                                 |
| CardSessionGUID             | The session identification number.                            |
| CardSession ReferenceID     | The unique reference to the session for this card.            |
| IncrementalTurnoverAmount   | The amount spent during this session.                         |
| IncrementalGamesPlayedCount | The number of spins during this session.                      |
| IncrementalTotalWinsAmount  | The amount received in winnings during this session.          |
| SessionFinishDateTime       | The date and time the session ended.                          |
|                             | Note: The information must be in YYYY-MM-                     |

| Field                | Description                                                                                                    |
|----------------------|----------------------------------------------------------------------------------------------------|
|                      | <b>DD HH:MM:SS</b> format, in 24-hour time. For example, 7:15pm on March 23rd 2014 would be represented as <b>2014-03-23 19:15:00</b> .                                                 |
| SessionStartDateTime | The date and time the session started.                                                                                                    |
|                      | <b>Note:</b> The information must be in <b>YYYY-MM-DD HH:MM:SS</b> format, in 24-hour time. For example, 7:15pm on March 23rd 2014 would be represented as <b>2014-03-23 19:15:00</b> . |
| CardSurname          | The card-holder's surname.                                                                                                    |
| TerminalId           | The machine's identification within the Portal.                                                                                                    |
| Terminal GUID        | The machine's unique identification within the Portal.                                                                                                    |

### **Importing spin data**

Import spin data into your Portal for reporting on your GSA program.

To import spin data:

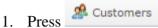

2. Press GSA > Import > Spin Data Import.

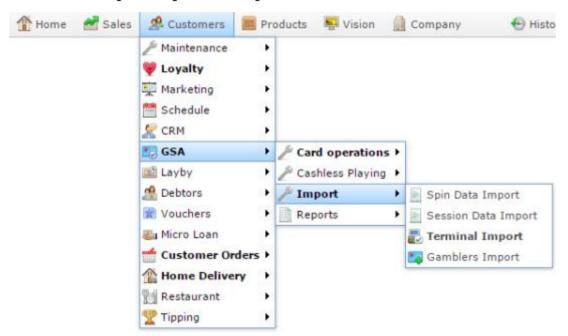

The Online GSA Upload screen is displayed.

| Online GSA   | Upload             |
|--------------|--------------------|
| Site:        | FLC *              |
| Upload Type: | Spin Data Import 👻 |
| GSA Import   | CSV File           |
| Filename:    |                    |
| riteriante.  | Browse             |

- 3. Press Browse... to find your import file.
- 4. Press Q Update

The information is imported.

# Preparing the spin import CSV file

You can import spin information into the Portal via a Comma Separated Value (CSV) file.

CSV files are text files that list each record in a separate line, with the fields separated by commas. CSV files usually have a "header row" at the top of the file which specifies the order of the fields. You can put fields in any order you want, as long as you use the field headers that the Portal recognises.

To prepare the file for import:

- 1. Create a text file.
- 2. At the top of the file, add the header fields, separated by a comma. These fields tell the Portal what order you're going to put the information.

**Tip:** You can use a space in addition to the comma if you want the file to be easier to read, as in the example shown.

**Note:** Some fields are compulsory; others may be optional. See the table below for more details.

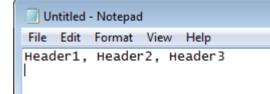

- 3. Add each record on its own line with:
  - The fields in the same order as the header fields.
  - Each field separated by a comma.

**Note:** It does not matter if the fields don't "line up" vertically. But make sure all fields are in the same order as the header fields. If you need to leave a field empty, add the comma that would have separated that field. For example: Field1, , Field3.

```
Untitled - Notepad

File Edit Format View Help

Header1, Header2, Header3

ExampleA_Field1, ExampleA_Field2, ExampleA_Field3

ExampleB_Field1, ExampleB_Field2, ExampleB_Field3

ExampleC_Field1, , ExampleC_Field3
```

4. When you have added all the records you want to import, save the text file.

The file is ready for importing.

See Importing gambling session data on page 68.

### **Spin Import CSV File Headers**

Use this table to create the header line and order the information in your CSV file.

**Important Note:** The fields listed below are Portal defaults. These field headers can be configured for your company. Check the configurations on the Spin Import area of the GSA Options screen before you create your file. See *Configuring GSA Spin imports for your company* on page 82.

| Field        | Description                                                                                                    |  |
|--------------|----------------------------------------------------------------------------------------------------|--|
| BetsPerLine  | The monetary amount of the bets placed per line on the spin.                                                                                                    |  |
| Card         | The card number of the player.                                                                                                    |  |
| Card_GUID    | The external identification number of the card of the player.                                                                                                    |  |
| GUID         | The external ID of the spin.                                                                                                    |  |
| Session_GUID | The external ID of the session.                                                                                                    |  |
| SpinLines    | The number of lines in the spin.                                                                                                    |  |
| SpinTime     | The date and time of the spin.                                                                                                    |  |
|              | <b>Note:</b> The information must be in <b>YYYY-MM-DD HH:MM:SS</b> format, in 24-hour time. For example, 7:15pm on March 23rd 2014 would be represented as <b>2014-03-23 19:15:00</b> . |  |
| Terminal     | The unique number that identifies the terminal where the spin was played.                                                                                                    |  |

| Field            | Description                                                |
|------------------|------------------------------------------------------------|
| Terminal<br>GUID | The external ID of the terminal where the spin was played. |
| Won              | The monetary amount won on the spin.                       |

# **Configuring GSA Spin imports for your company**

Use the GSA Options - Spin Import section to configure the field names used for importing spin information for GSA. Each field below corresponds to a field header used in the CSV import files. The field names configured here must match the field headers used in import files for sessions.

### **Opening the Company Options - Spin Import section**

To open the Company Options - Spin Import section:

1. Press

2. Press Company Maintenance > Company Options.

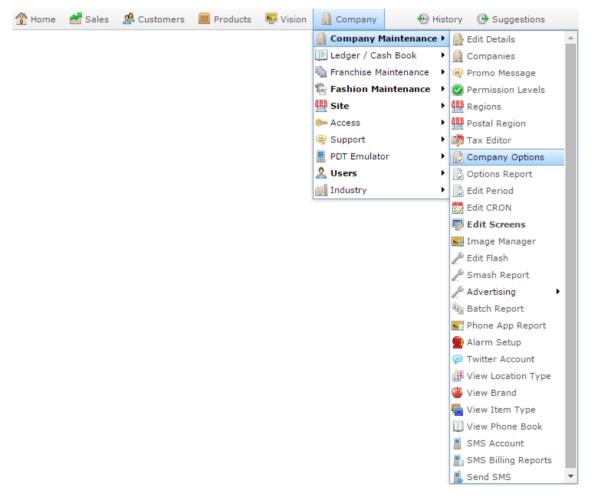

The Artist section of the Company Options screen is displayed.

3. Open the Section drop-down list.

| Options Mainten<br>Company: Exam |        | ¥            |                                      |
|----------------------------------|--------|--------------|--------------------------------------|
| Configuration                    |        |              |                                      |
| Group:                           | Portal | *            |                                      |
| Section:                         | Artist | -            |                                      |
| Name                             |        | Value        | Description                          |
| Artist Label                     |        | Artist       | Set to to match company requirements |
| CD Label Label                   |        | CD Label     | Set to to match company requirements |
| Catalog Label                    |        | Catalog      | Set to to match company requirements |
| Release Date La                  | abel   | Release Date | Set to to match company requirements |
| Title Label                      |        | Title        | Set to to match company requirements |
|                                  |        |              |                                      |
|                                  |        |              | Q Update — Delete                    |

- 4. Select GSA in the **Group** drop-down list.
- 5. Select Spin Import in the **Section** drop-down list.

The Spin Import section is displayed.

| ompany: AMC Ma | aster v     |               |                                                                                                    |
|----------------|-------------|---------------|----------------------------------------------------------------------------------------------------|
| Configuration  |             |               |                                                                                                    |
| Group:         | GSA         | <b>•</b>      |                                                                                                    |
| Section :      | Spin Import | -             |                                                                                                    |
| Name           |             | Value         | Description                                                                                                    |
| Bet Per Line   |             | BetsPerLine   | Set the parameter import name - in \$                                                                                           |
| Card           |             | Card          | This is the Card of the player, Set the<br>parameter import name                                                                |
| Card ID        |             | Card_GUID     | This is the Card GUID of the player, if blank<br>the card element will be used as a lookup, Set<br>the parameter import name    |
| GUID           |             | GUID          | This is the Spin GUID, Set the parameter<br>import name, if data blank system will create,<br>if already present record skipped |
| Session        |             | Session_GUID  | This is the Session GUID, Set the parameter<br>import name                                                                      |
| Spin Lines     |             | SpinLines     | Set the parameter import name                                                                                                   |
| Spin Time      |             | SpinTime      | Set the parameter import name                                                                                                   |
| Terminal       |             | Terminal      | Set the parameter import name                                                                                                   |
| Terminal GUID  |             | Terminal GUID | Set the parameter import name                                                                                                   |
| Won            |             | Won           | Set the parameter import name - in \$                                                                                           |

For more information on Spin Import, see Preparing the spin import CSV file on page 78.

# **Company Options - Spin Import section key fields and buttons**

| Field            | Description                                                                                                    |  |
|------------------|----------------------------------------------------------------------------------------------------|--|
| Bet Per Line     | Type the title of the field to use for the amount of the bet placed per line<br>on the spin.                     |  |
| Card             | Type the title of the field to use for the card number of the player.                                            |  |
| Card ID          | Type the title of the field to use for the external id of the card of the player.                                |  |
| GUID             | Type the title of the field to use for the external ID of the spin.                                              |  |
| Session          | Type the title of the field to use for the external ID of the session.                                           |  |
| Spin Lines       | Type the title of the field to use for the number of lines in the spin.                                          |  |
| Spin Time        | Type the title of the field to use for the date and time of the spin.                                            |  |
| Terminal         | Type the title of the field to use for the unique number that identifies the terminal where the spin was played. |  |
| Terminal<br>GUID | Type the title of the field to use for the external ID of the terminal where<br>the spin was played.             |  |
| Won              | Type the title of the field to use for the amount won on the spin.                                               |  |

### **Importing gambling machine data**

Import gambling machine data for reporting on your GSA program via a prepared CSV file.

See Preparing the gaming machine import CSV file on page 90.

To import gambling machine data:

| 1. | Press 🧟 🤇 | Customers | •              |         |        |               |     |                       |
|----|-----------|-----------|----------------|---------|--------|---------------|-----|-----------------------|
| 2. | Press GSA | > Impor   | t > Terminal I | mport.  |        |               |     |                       |
|    | 👚 Home    | 🛃 Sales   | 🧟 Customers    | 🔲 Pro   | oducts | 🖳 Vision      |     | Company 💮 Histo       |
|    |           |           | 🎤 Maintenance  | •       |        |               |     |                       |
|    |           |           | 💗 Loyalty      | •       |        |               |     |                       |
|    |           |           | 👮 Marketing    | •       |        |               |     |                       |
|    |           |           | 🛗 Schedule     | •       |        |               |     |                       |
|    |           |           | 🦉 CRM          | •       |        |               |     |                       |
|    |           |           | 🌅 GSA          | •       | 🎤 Car  | d operations  | s F |                       |
|    |           |           | 🖻 Layby        | •       | 🎤 Cas  | hless Playing | •   |                       |
|    |           |           | 🧟 Debtors      | •       | 🎤 Im   | port          | •   | 📄 Spin Data Import    |
|    |           |           | 📄 Vouchers     | •       | 📄 Rep  | oorts         | •   | 📄 Session Data Import |
|    |           |           | 🍇 Micro Loan   | •       |        |               |     | 🛃 Terminal Import     |
|    |           |           | 📹 Customer O   | rders ▶ |        |               |     | 🌆 Gamblers Import     |
|    |           |           | 🏦 Home Delive  | ery 🕨 🕨 |        |               |     |                       |
|    |           |           | 👸 Restaurant   | •       |        |               |     |                       |
|    |           |           | 🟆 Tipping      | •       |        |               |     |                       |

The Online GSA Upload screen is displayed.

| Online GSA   | Upload          |      |
|--------------|-----------------|------|
| Site:        | FLC v           |      |
| Upload Type: | Terminal Import |      |
| GSA Import   | CSV File        |      |
| Filename:    | Browse          |      |
|              |                 | late |

- 3. Press Browse... to find your import file.
- 4. Press <u>Q</u> Update

The information is imported.

# **Configuring GSA terminal imports for your company**

Use the GSA Options - Terminal Import section to configure the field names used for importing terminal information for GSA. Each field below corresponds to a field header used in the CSV import files. The field names configured here must match the field headers used in import files for Terminal sessions.

### **Opening the Company Options - Terminal Import section**

To open the Company Options - Terminal Import section:

- 1. Press
- 2. Press Company Maintenance > Company Options.

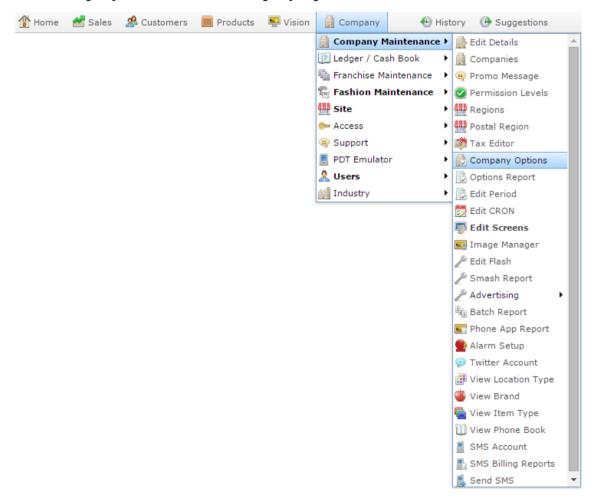

The Artist section of the Company Options screen is displayed.

3. Open the **Section** drop-down list.

| Configuration Group: Portal  Group: Artist Section: Artist Name Value Value CD Label Artist CD Label CD Label CD Label CD Label CD Label CD Label CD Label CD Label CD Label Release Date Label Release Date CD Label CD Label CD L | tions Mainten<br>mpany: Exam |        | r            |                                      |
|----------------------------------------------------------------------------------------------------|------------------------------|--------|--------------|--------------------------------------|
| Artist     Value     Description       Name     Value     Description       Artist Label     Artist     Set to to match company requirements       CD Label Label     CD Label     Set to to match company requirements       Catalog Label     Catalog     Set to to match company requirements       Release Date Label     Release Date     Set to to match company requirements                                                                                                    | onfiguration                 |        |              |                                      |
| Name         Value         Description           Artist Label         Artist         Set to to match company requirements           CD Label Label         CD Label         Set to to match company requirements           Catalog Label         Catalog         Set to to match company requirements           Release Date Label         Release Date         Set to to match company requirements                                                                                                    | Group:                       | Portal | ¥            |                                      |
| Artist Label     Artist     Set to to match company requirements       CD Label Label     CD Label     Set to to match company requirements       Catalog Label     Catalog     Set to to match company requirements       Release Date Label     Release Date     Set to to match company requirements                                                                                                    | Section:                     | Artist | -            |                                      |
| CD Label Label     CD Label     Set to to match company requirements       Catalog Label     Catalog     Set to to match company requirements       Release Date Label     Release Date     Set to to match company requirements                                                                                                    | Vame                         |        | Value        | Description                          |
| Catalog Label     Catalog     Set to to match company requirements       Lelease Date     Release Date     Set to to match company requirements                                                                                                    | rtist Label                  |        | Artist       | Set to to match company requirements |
| telease Date Label Release Date Set to to match company requirements                                                                                                    | D Label Label                |        | CD Label     | Set to to match company requirements |
|                                                                                                    | atalog Label                 |        | Catalog      | Set to to match company requirements |
| Itle     Set to to match company requirements                                                                                                    | elease Date La               | bel    | Release Date | Set to to match company requirements |
|                                                                                                    | itle Label                   |        | Title        | Set to to match company requirements |
|                                                                                                    |                              |        |              |                                      |

- 4. Select GSA in the **Group** drop-down list.
- 5. Select Terminal Import in the **Section** drop-down list.

The Terminal Import section is displayed.

| ompany: AMC Ma  | ster 👻          |                   |                                                                                |
|-----------------|-----------------|-------------------|--------------------------------------------------------------------------------|
| Configuration   |                 |                   |                                                                                |
| Group:          | GSA             | •                 |                                                                                |
| Section:        | Terminal Import | <b>*</b>          |                                                                                |
| Name            |                 | Value             | Description                                                                    |
| Area            |                 | AreaNumber        | Set the parameter import name                                                  |
| Bank            |                 | BankNumber        | Set the parameter import name                                                  |
| Denomination    |                 | Denomination      | Set the parameter import name                                                  |
| Description     |                 | Description       | Set the parameter import name                                                  |
| EGM Id          |                 | EgmAddress        | Set the parameter import name                                                  |
| Game Id         |                 | GameDescription   | Set the parameter import name                                                  |
| Game Version    |                 | Version           | Set the parameter import name                                                  |
| House Number    |                 | HouseNumber       | Set the parameter import name                                                  |
| Licence Number  |                 | GovernmentNumber  | Set the parameter import name                                                  |
| Location        |                 | Location          | Set the parameter import name                                                  |
| Machine Type    |                 | TerminalEgmTypeId | Set the parameter import name                                                  |
| Section         |                 | Section           | Set the parameter import name                                                  |
| Serial Number   |                 | SerialNumber      | Set the parameter import name                                                  |
| Terminal GUID   |                 | Terminal GUID     | Set the parameter import name, if blank system will create                     |
| Terminal Number |                 | TerminalId        | Set the parameter import name, if GUID is<br>blank, this is used for reference |

For more information on Terminal Import, see *Preparing the gaming machine import CSV file* on page 90.

# **Company Options - Terminal Import section key fields and buttons**

| Field          | Description                                                                                           |
|----------------|----------------------------------------------------------------------------------------------------|
| Area           | Type the title of the field to use for the area number within the venue where the machine is located. |
| Bank           | Type the title of the field to use for the bank of machines the machine belongs to.                   |
| Denomination   | Type the title of the field to use for the denomination the machine accepts.                          |
| Description    | Type the title of the field to use for the machine description.                                       |
| EGM Id         | Type the title of the field to use for the assigned Electronic Gambling Machine ID number.            |
| Game Id        | Type the title of the field to use for the game identification number.                                |
| Game Version   | Type the title of the field to use for the game version number.                                       |
| House Number   | Type the title of the field to use for the unique code identifying the house.                         |
| License Number | Type the title of the field to use for the government or gambling license number for the machine.     |
| Location       | Type the title of the field to use for the location within the venue of the machine.                  |

| Field              | Description                                                                                              |
|--------------------|----------------------------------------------------------------------------------------------------|
| Machine Type       | Type the title of the field to use for the machine's type.                                               |
| Section            | Type the title of the field to use for the section the machine is located in.                            |
| Serial Number      | Type the title of the field to use for the machine's serial number.                                      |
| Terminal GUID      | Type the title of the field to use for the machine's unique identification within the Portal.            |
| Terminal<br>Number | Type the title of the field to use for the alternate reference number for the machine within the Portal. |

### Preparing the gaming machine import CSV file

You can import gaming machine information into the Portal via a Comma Separated Value (CSV) file.

CSV files are text files that list each record in a separate line, with the fields separated by commas. CSV files usually have a "header row" at the top of the file which specifies the order of the fields. You can put fields in any order you want, as long as you use the field headers that the Portal recognises.

To prepare the file for import:

- 1. Create a text file.
- 2. At the top of the file, add the header fields, separated by a comma. These fields tell the Portal what order you're going to put the information.

**Tip:** You can use a space in addition to the comma if you want the file to be easier to read, as in the example shown.

**Note:** Some fields are compulsory; others may be optional. See the table below for more details.

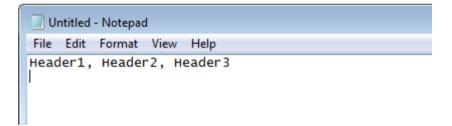

- 3. Add each record on its own line with:
  - The fields in the same order as the header fields.
  - Each field separated by a comma.

**Note:** It does not matter if the fields don't "line up" vertically. But make sure all fields are in the same order as the header fields. If you need to leave a field empty, add the comma that would have separated that field. For example: Field1, , Field3.

```
Untitled - Notepad
```

```
File Edit Format View Help
Header1, Header2, Header3
ExampleA_Field1, ExampleA_Field2, ExampleA_Field3
ExampleB_Field1, ExampleB_Field2, ExampleB_Field3
ExampleC_Field1, , ExampleC_Field3
```

 When you have added all the records you want to import, save the text file. The file is ready for importing.

See Importing gambling machine data on page 85.

### **Terminal Import CSV File Headers**

Use this table to create the header line and order the information in your CSV file.

**Important Note:** The fields listed below are Portal defaults. These field headers can be configured for your company. Check the configurations on the Terminal Import area of the GSA Options screen before you create your file. See *Configuring GSA terminal imports for your company* on page 86.

| Field           | Description                                                                    |
|-----------------|--------------------------------------------------------------------------------|
| AreaNumber      | The area number the machine belongs to in the venue.                           |
|                 | Note: This field may be left blank.                                            |
| BankNumber      | The code identifying the bank of machines the machine belongs to in the venue. |
|                 | Note: This field may be left blank.                                            |
| Denomination    | The denomination the machine accepts.                                          |
| Description     | The terminal description.                                                      |
| EGMAddress      | The assigned Electronic Gambling Machine ID number.                            |
| GameDescription | The game identification number.                                                |
| Version         | The game version number.                                                       |
| HouseNumber     | The unique code identifying the house.                                         |

| Field             | Description                                                       |
|-------------------|-------------------------------------------------------------------|
| GovernmentNumber  | The government or gambling license number for the machine.        |
| Location          | The location within the venue of the machine.                     |
| TerminalEgmTypeId | The machine's type.                                               |
| Section           | The section the machine is located in.                            |
| SerialNumber      | The machine's serial number.                                      |
| Terminal GUID     | The machine's unique identification within the Portal.            |
| TerminalId        | The alternate reference number for the machine within the Portal. |

# **Online GSA Upload screen**

Use this screen to import GSA information into your Portal. You can import information from:

- Sessions.
- Gambler cards.
- Gambling machines and terminals.
- Spins.

#### **Opening the Online GSA Upload screen**

To open the Online GSA Upload screen:

1. Press <sup>28</sup> Customers

2. Press **GSA > Import > Spin Data Import**.

| se: 26 | / Maintenance   | F.  |                  |            |               | 0.55      |
|--------|-----------------|-----|------------------|------------|---------------|-----------|
|        | W Loyalty       |     |                  |            |               |           |
|        | Marketing       | •   |                  |            |               |           |
|        | Schedule        | •   |                  |            |               |           |
|        | CRM             |     |                  |            |               |           |
|        | 🔝 GSA           | 1/  | Card operation   | s <b>)</b> |               |           |
|        | 🕮 Layby         | . 1 | Cashless Playing |            |               |           |
|        | A Debtors       | . / | Import           | •          | 📄 Spin Data I | mport     |
|        | 😭 Vouchers      | •   | Reports          | •          | Session Da    | ta Import |
|        | 🍪 Micro Loan    | •   |                  |            | Terminal I    | mport     |
|        | dustomer Orders |     |                  |            | Gamblers I    | mport     |
|        | 👚 Home Delivery | •   |                  | L          |               |           |
|        | Restaurant      | •   |                  |            |               |           |
|        | Tipping         | •   |                  |            |               |           |

The Online GSA Upload screen is displayed.

| Online GSA   | Upload           |
|--------------|------------------|
| Site:        | FLC -            |
| Upload Type: | Spin Data Import |
| GSA Import ( | CSV File         |
| Filename:    | Browse           |
|              | Q Update         |

| Field           |                                                 | Description                                    |  |  |  |  |  |  |  |  |  |  |
|-----------------|-------------------------------------------------|------------------------------------------------|--|--|--|--|--|--|--|--|--|--|
| Site            | Select the site to import the information into. |                                                |  |  |  |  |  |  |  |  |  |  |
| Upload<br>Type  | Select the type of inform                       | nation included in the import file:            |  |  |  |  |  |  |  |  |  |  |
| - , F .         | Spin Data Import                                | Import spin data from gambling machines.       |  |  |  |  |  |  |  |  |  |  |
|                 | Session Data Import                             | Import data about gambling sessions.           |  |  |  |  |  |  |  |  |  |  |
|                 | Terminal Import                                 | Import data from gambling machines.            |  |  |  |  |  |  |  |  |  |  |
|                 | Gamblers Import                                 | Import GSA card data.                          |  |  |  |  |  |  |  |  |  |  |
|                 | <b>Note:</b> Ensure your file to perform.       | is correctly formatted for the import you want |  |  |  |  |  |  |  |  |  |  |
| Filename        | The name of the file to i                       | import.                                        |  |  |  |  |  |  |  |  |  |  |
| <b>Q</b> Update | Press to import the file.                       |                                                |  |  |  |  |  |  |  |  |  |  |

# **Online GSA Upload screen key fields and buttons**

# **Card Sessions report**

Use the Card Sessions report to view a summary of each session by card, and drill down into more detailed reports.

#### **Opening the Card Sessions report**

To open the Card Sessions report:

- 1. Press <sup>A</sup> Customers
- 2. Press **GSA > Reports > Transactions**.

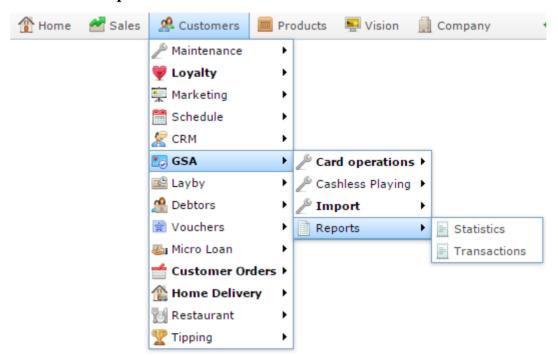

The Venue by Betting report is displayed.

|        |                   |                   |                    |                     |            |                   |                     |             | By             |   |   |
|--------|-------------------|-------------------|--------------------|---------------------|------------|-------------------|---------------------|-------------|----------------|---|---|
| Venue  | Sunday<br>15-Nov- | Monday<br>16-Nov- | Tuesday<br>17-Nov- | Wednesda<br>18-Nov- | 19-Nov-    | Friday<br>20-Nov- | Saturday<br>21-Nov- | Total       | Day            |   | 2 |
|        | 2015              | 2015              | 2015               | 2015                | 2015       | 2015              | 2015                |             | Date           |   |   |
| FLC    | \$4,293.21        | \$1,666.06        | \$844.45           | \$1,573.36          | \$2,326.17 | \$736.91          | \$2,184.13          | \$13,624.25 |                |   |   |
| Total: | \$4,293.21        | \$1,666.06        | \$844.45           | \$1,573.36          | \$2,326.17 | \$736.91          | \$2,184.13          | \$13,624.25 | 18/11/201      | 5 |   |
|        |                   |                   |                    |                     |            |                   |                     |             | Filter<br>None |   | 3 |
|        |                   |                   |                    |                     |            |                   |                     |             | Туре           |   |   |
|        |                   |                   |                    |                     |            |                   |                     |             | Bettings       |   | 1 |
|        |                   |                   |                    |                     |            |                   |                     |             |                |   |   |

3. Press the **Venue** you want to examine.

#### A popup menu is displayed.

| Ven     | ue    | by   | Bettir            | ng                 |                     |            |          |            | *          |           |                   | : |
|---------|-------|------|-------------------|--------------------|---------------------|------------|----------|------------|------------|-----------|-------------------|---|
|         |       |      |                   |                    |                     |            |          |            |            | Ву        |                   |   |
| Venue   |       | Nov- | Monday<br>16-Nov- | Tuesday<br>17-Nov- | Wednesda<br>18-Nov- | 19-Nov-    | 20-Nov-  | 21-Nov-    | Total      | Day       |                   | > |
|         | 201   |      | 2015              | 2015               | 2015                | 2015       | 2015     | 2015       |            | Date      |                   |   |
| EL Sess | ions  | 3.21 | \$1,666.06        | \$844.45           | \$1,573.36          | \$2,326.17 | \$736.91 | \$2,184.13 | \$13,624.2 |           | -                 |   |
| Te Mach | hines | 3.21 | \$1,666.06        | \$844.45           | \$1,573.36          | \$2,326.17 | \$736.91 | \$2,184.13 | \$13,624.2 | 15/11/201 | 5                 |   |
| _       |       |      |                   |                    |                     |            |          |            |            | Filter    |                   |   |
|         |       |      |                   |                    |                     |            |          |            |            | None      |                   | > |
|         |       |      |                   |                    |                     |            |          |            |            | Туре      |                   |   |
|         |       |      |                   |                    |                     |            |          |            |            | Bettings  |                   | > |
|         |       |      |                   |                    |                     |            |          |            |            |           |                   |   |
|         |       |      |                   |                    |                     |            |          |            |            |           | Add to Favourites |   |

4. Press Sessions.

The Summary Sessions report is displayed.

Summary Sessions

| Card ID                                           | Card      | Venue | Bets       | Wins       | Delta     | Sessions | Minutes |
|---------------------------------------------------|-----------|-------|------------|------------|-----------|----------|---------|
| F830C954-<br>BEC0-<br>41B7-<br>AFEE-<br>D791944E0 | 618106751 | FLC   | \$2,553.05 | \$2,386.74 | \$166.31  | 6        | 172     |
| EEA922AA<br>2BFC-<br>4171-<br>85F0-<br>98F0E5540  | 618106742 | FLC   | \$288.51   | \$228.28   | \$60.23   | 4        | 63      |
| F2376F70-<br>6C1D-<br>40BB-<br>966F-<br>E908ACE8  | 618106608 | FLC   | \$1,079.27 | \$1,276.55 | -\$197.28 | 14       | 120     |

|            | : |
|------------|---|
| Venue      |   |
| FLC        | > |
| Option     |   |
| Summary    | > |
| Ву         |   |
| Day        | > |
| Date       |   |
| 15/11/2015 |   |

5. Press the **Card ID** you want to examine.

The Card Sessions report is displayed.

|      | Card<br>ID  | Card | Venu | Date | Day  | Oper | Start | End   | Start<br>Hour | Minu | Sper  | Win    | Bets  | Dem   | Fund | Delta | Maci<br>ID   | FLC        |
|------|-------------|------|------|------|------|------|-------|-------|---------------|------|-------|--------|-------|-------|------|-------|--------------|------------|
| 681E | F830<br>BEC |      | FLC  | 15/1 | Sund |      | 1.1   | 15/1  | 12            | 17   | \$313 | \$263  | \$222 | \$0.0 | 1    |       | AB40<br>COCE | Ву         |
| 41FF | 41B7        |      |      |      |      |      | 12.0  | 14.11 |               |      |       |        |       |       |      |       | 4218         | Dary       |
|      | AFE<br>D791 |      |      |      |      |      |       |       |               |      |       |        |       |       |      |       | 86AE<br>A454 | Date       |
|      | F830<br>BEC | 6181 | FLC  | 15/1 | Sund |      |       | 15/1  |               | 10   | \$145 | \$62.0 | \$117 | \$1.0 |      |       | 6F8E<br>E03E | 15/11/2015 |
| 47A( | 41B7<br>AFE |      |      |      |      |      |       |       |               |      |       |        |       |       |      |       | 45C1<br>9BF2 |            |
|      | D791        |      |      |      |      |      |       |       |               |      |       |        |       |       |      |       | A6DE         |            |

÷

>

>

# **Card Sessions report key fields**

#### **Filters area**

Use this area to filter the results shown in the report.

| Field                          | Description                                                           |
|--------------------------------|-----------------------------------------------------------------------|
| Add to Favourites              | Press to add this report to your Portal favourites for easier access. |
| By                             | Select to display the report for a specific day, week, month or year. |
| Date /                         | Select the date or date period to report on.                          |
| <b>Date From and Date To</b> / |                                                                       |
| As of /                        |                                                                       |
| Start Date and End<br>Date     |                                                                       |
| Venue                          | Select the venue to report on.                                        |

#### **Report area**

This area displays report information.

**Note:** Not all fields may be displayed at once. Some fields depend on your filter field selections.

| Field                   | Description                                                                  |
|-------------------------|------------------------------------------------------------------------------|
| Session ID              | Unique code identifying the session.                                         |
| Card ID                 | A unique code identifying the card.                                          |
| Card                    | The card number identifying the GSA card-holder account.                     |
| Venue                   | The name of the venue the activity occurred at.                              |
| Machine /<br>Machine ID | The unique code identifying the machine on which the betting took place.     |
| Open                    | Indicates the session is still in progress and data is still being received. |
| Start                   | The date and time the session started.                                       |
| End                     | The date and time the session ended.                                         |
| Start Hour              | The hour of the day the session started, used for reporting.                 |
|                         | <b>Note:</b> This is given in 24-hour time. For example, 7pm is 19.          |

| Field        | Description                                                                                    |
|--------------|------------------------------------------------------------------------------------------------|
| Denomination | The denomination of spending the machine accepts. For example, \$1, \$0.05, etc.               |
| Spend        | The amount of money inserted into the machine.                                                 |
| Bets         | The total spent in bets.                                                                       |
| Wins         | The total received in wins.                                                                    |
| Delta        | The net movement of funds. That is, the total spent in bets minus the amount received in wins. |
|              | Note: If more was won than spent, the number is shown in red.                                  |
| Minutes      | The total minutes spent gambling.                                                              |
| Date         | The date on which the betting activity took place.                                             |
| Day          | The day of week on which the betting activity took place.                                      |
| Funds        | Money added to the card from an external source.                                               |

### **Summary Sessions per Machine report**

Use the Summary Sessions per Machine report to view a summary of the betting activity of GSA cards at a specific machine.

**Note:** This is very similar to the Summary Sessions report that displays a summary of activity across all machines at a venue, instead of a specific machine. See *Summary Sessions report* on page 131.

#### **Opening the Summary Sessions per Machine report**

To open the Summary Sessions per Machine report:

- 1. Press <sup>Customers</sup>
- 2. Press **GSA > Reports > Transactions**.

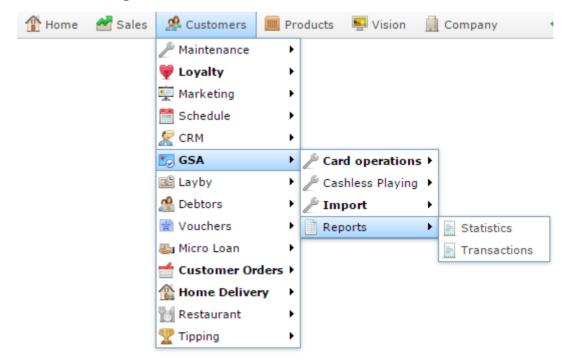

The Venue by Betting report is displayed.

|        |                   |                   | g                  |                     |            |                   |                     |             | Ву         |   |
|--------|-------------------|-------------------|--------------------|---------------------|------------|-------------------|---------------------|-------------|------------|---|
| Venue  | Sunday<br>15-Nov- | Monday<br>16-Nov- | Tuesday<br>17-Nov- | Wednesda<br>18-Nov- | 19-Nov-    | Friday<br>20-Nov- | Saturday<br>21-Nov- | Total       | Day        | > |
|        | 2015              | 2015              | 2015               | 2015                | 2015       | 2015              | 2015                |             | Date       |   |
| FLC    | \$4,293.21        | \$1,666.06        | \$844.45           | \$1,573.36          | \$2,326.17 |                   |                     | \$13,624.29 |            |   |
| Total: | \$4,293.21        | \$1,666.06        | \$844.45           | \$1,573.36          | \$2,326.17 | \$736.91          | \$2,184.13          | \$13,624.29 | 18/11/2015 |   |
|        |                   |                   |                    |                     |            |                   |                     |             | Filter     |   |
|        |                   |                   |                    |                     |            |                   |                     |             | None       | 3 |
|        |                   |                   |                    |                     |            |                   |                     |             | Туре       |   |
|        |                   |                   |                    |                     |            |                   |                     |             | Bettings   | > |
|        |                   |                   |                    |                     |            |                   |                     |             |            |   |

3. Press the **Venue** you want to examine.

A popup menu is displayed.

| Venu         | ıe l                | by    | Bettir                           | ng                         |                                  |                             |                           |                             | ×                        | •                  |   |
|--------------|---------------------|-------|----------------------------------|----------------------------|----------------------------------|-----------------------------|---------------------------|-----------------------------|--------------------------|--------------------|---|
| Venue        | Sun<br>15-N<br>201! | lov-  | Monday<br>16-Nov-<br>2015        | Tuesday<br>17-Nov-<br>2015 |                                  | Thursday<br>19-Nov-<br>2015 | Friday<br>20-Nov-<br>2015 | Saturday<br>21-Nov-<br>2015 | Total                    | By<br>Day          | > |
| EL<br>Sessio |                     |       | \$1,666.06<br><b>\$1,666.0</b> 6 |                            | \$1,573.36<br><b>\$1,573.3</b> 6 |                             |                           |                             | \$13,624.2<br>\$13,624.2 | Date<br>15/11/2015 |   |
| - Inden      | inco                | ,<br> |                                  |                            |                                  |                             |                           |                             |                          | Filter             |   |
|              |                     |       |                                  |                            |                                  |                             |                           |                             |                          | None               | > |
|              |                     |       |                                  |                            |                                  |                             |                           |                             |                          | Type<br>Bettings   | > |
|              |                     |       |                                  |                            |                                  |                             |                           |                             |                          | Add to Favourites  |   |

#### 4. Press Machines.

The Machine by Betting report is displayed.

#### Machine by Betting

| Machine Ve                                     | enue Denomir | 15-<br>Nov- | 16-<br>Nov- | 17-      |           | 19-                   | Friday<br>20-<br>Nov-<br>2015 | Saturda<br>21-<br>Nov-<br>2015 | Total       |
|------------------------------------------------|--------------|-------------|-------------|----------|-----------|-----------------------|-------------------------------|--------------------------------|-------------|
| 051BC1 FL<br>6B35-<br>4AF4-<br>8334-<br>50D4F2 | LC \$0.01    | \$1,969.{   | \$280.52    | \$23.55  |           |                       |                               | \$1,498.3                      | \$3,771.( ^ |
| 34986B FL<br>B062-<br>4384-<br>9D16-<br>39BED/ | .C \$0.01    |             | \$552.50    | \$635.80 | \$115.10  | \$1,542. <sup>-</sup> |                               |                                | \$2,845.!   |
| 8FC208<br>A57C-<br>4669-<br>92FA-<br>E26CE5    | .C \$0.01    | \$523.72    |             | \$12.40  | \$403.34  | \$171.22              | \$634.37                      | \$189.22                       | \$1,934.2   |
| E59EE6 FL<br>604E-<br>4A58-<br>982E-<br>B16158 | .C \$0.20    |             | \$215.44    |          | \$1,054.9 |                       |                               |                                | \$1,270.:   |

| Venue     |                   |   |
|-----------|-------------------|---|
| FLC       |                   | > |
| Ву        |                   |   |
| Day       |                   | > |
| Date      |                   |   |
| 15/11/201 | 15                |   |
| Filter    |                   |   |
| None      |                   | > |
| Туре      |                   |   |
| Bettings  |                   | > |
|           |                   |   |
|           | Add to Favourites |   |

#### 5. Press the Machine you want to examine.

A popup menu is displayed.

#### Machine by Betting

| Machine                                     | Venue                 | Denomii | Sunday<br>15-<br>Nov-<br>2015 | Monday<br>16-<br>Nov-<br>2015 | 17-      | 18-<br>Nov- | 19-                   | Friday<br>20-<br>Nov-<br>2015 | Saturda<br>21-<br>Nov-<br>2015 | Total             |
|---------------------------------------------|-----------------------|---------|-------------------------------|-------------------------------|----------|-------------|-----------------------|-------------------------------|--------------------------------|-------------------|
| 051BC1<br>6B35-                             |                       |         |                               | \$280.52                      |          | 2013        | 2013                  | 2013                          |                                | \$3,771.9 ^       |
| 033                                         | rd Sessio<br>chine Se |         |                               |                               |          |             |                       |                               |                                |                   |
| 34986B<br>B062-<br>4384-<br>9D16-<br>39BED/ |                       | \$0.01  |                               | \$552.50                      | \$635.80 | \$115.10    | \$1,542. <sup>-</sup> |                               |                                | <b>\$2,845.</b> ! |
| 8FC208<br>A57C-<br>4669-<br>92FA-<br>E26CE5 |                       | \$0.01  | \$523.72                      |                               | \$12.40  | \$403.34    | \$171.22              | \$634.37                      | \$189.22                       | \$1,934.2         |
| E59EE6<br>604E-<br>4A58-<br>982E-<br>B16158 |                       | \$0.20  |                               | \$215.44                      |          | \$1,054.9   |                       |                               |                                | \$1,270.:         |

| Venue             |   |
|-------------------|---|
| FLC               | > |
| Ву                |   |
| Day               | > |
| Date              |   |
| 15/11/2015        |   |
| Filter            |   |
| None              | > |
| Туре              |   |
| Bettings          | > |
| Add to Favourites |   |

#### 6. Press Card Sessions.

The Summary Session report is displayed.

| Summary Sessions |      |       |      |      |       |          |         |      | *   |            | 0<br>0<br>0 |
|------------------|------|-------|------|------|-------|----------|---------|------|-----|------------|-------------|
| Card ID          | Card | Venue | Bets | Wins | Delta | Sessions | Minutes | Date | Day | Venue      |             |
|                  |      |       |      |      |       |          |         |      |     | All        | >           |
|                  |      |       |      |      |       |          |         |      |     | Option     |             |
|                  |      |       |      |      |       |          |         |      |     | Detail     | >           |
|                  |      |       |      |      |       |          |         |      |     | Ву         |             |
|                  |      |       |      |      |       |          |         |      |     | Year       | >           |
|                  |      |       |      |      |       |          |         |      |     | Date       |             |
|                  |      |       |      |      |       |          |         |      |     | 15/11/2015 |             |
|                  |      |       |      |      |       |          |         |      |     |            |             |

### **Summary Sessions per Machine report key fields**

#### **Filters area**

Use this area to filter the results shown in the report.

| Description                                                           |
|-----------------------------------------------------------------------|
| Press to add this report to your Portal favourites for easier access. |
| Select to display the report for a specific day, week, month or year. |
| Select the date or date period to report on.                          |
|                                                                       |
|                                                                       |
|                                                                       |
| Select the venue to report on.                                        |
| Select to view a full report, or summary details.                     |
|                                                                       |

#### **Report area**

This area displays report information.

**Note:** Not all fields may be displayed at once. Some fields depend on your filter field selections.

| Field      | Description                                                                                    |
|------------|------------------------------------------------------------------------------------------------|
| Card<br>ID | A unique code identifying the card.                                                            |
| Card       | The card number identifying the GSA card-holder account.                                       |
| Venue      | The name of the venue the activity occurred at.                                                |
| Bets       | The total spent in bets.                                                                       |
| Wins       | The total received in wins.                                                                    |
| Delta      | The net movement of funds. That is, the total spent in bets minus the amount received in wins. |
|            | Note: If more was won than spent, the number is shown in red.                                  |
| Sessions   | The number of sessions that occurred.                                                          |
| Minutes    | The total minutes spent gambling.                                                              |

# Machine by Betting report

Use the Machine by Betting report to view a venue's summarised betting activity for each machine, and drill down into more detailed reports.

#### **Opening the Machine by Betting report**

To open the Machine by Betting report:

🥵 Customers 1 Press 2. Press **GSA** > **Reports** > **Transactions**. A Sales 🧟 Customers Products Sision State 1 Home Company 🖗 Maintenance ۲ 💗 Loyalty ۲ 🚎 Marketing ٠ 🛗 Schedule ۲ 🖉 CRM ۲ 🌅 GSA Þ 🎤 Card operations 🕨 🖻 Layby Þ 🖗 Cashless Playing 🕨 A Debtors ۶ 🆗 Import ۲ 🗋 Vouchers ۲ Reports ۲ Statistics 🌆 Micro Loan ۲ Transactions Customer Orders → 🏠 Home Delivery ۲ 📆 Restaurant Þ 🟆 Tipping ۲

The Venue by Betting report is displayed.

| nday Tuesday Wedne       |                                        |                                                                    |                                                                                                    |                                                                                                    |                                                                                                    |
|--------------------------|----------------------------------------|--------------------------------------------------------------------|----------------------------------------------------------------------------------------------------|----------------------------------------------------------------------------------------------------|----------------------------------------------------------------------------------------------------|
| Nov- 17-Nov- 18-Nov      |                                        | lov- 21-Nov-                                                       | Total                                                                                                    | Day                                                                                                    | 3                                                                                                    |
|                          |                                        |                                                                    | *** ***                                                                                                    | Date                                                                                                    |                                                                                                    |
|                          |                                        |                                                                    |                                                                                                    | 40/44/2014                                                                                                    |                                                                                                    |
| ,666.06 \$844.45 \$1,573 | .36 \$2,326.17 \$7                     | 36.91 \$2,184.13                                                   | \$13,624.25                                                                                                    | 10/11/2015                                                                                                    |                                                                                                    |
|                          |                                        |                                                                    |                                                                                                    | Filter                                                                                                    |                                                                                                    |
|                          |                                        |                                                                    |                                                                                                    | None                                                                                                    |                                                                                                    |
|                          |                                        |                                                                    |                                                                                                    | Туре                                                                                                    |                                                                                                    |
|                          |                                        |                                                                    |                                                                                                    | Bettings                                                                                                    |                                                                                                    |
|                          | 5 2015 2015<br>666.06 \$844.45 \$1,573 | 5 2015 2015 2015 2015<br>666.06 \$844.45 \$1.573.36 \$2.326.17 \$7 | 5         2015         2015         2015         2015         2015           666.06         \$844.45         \$1.573.36         \$2,326.17         \$736.91         \$2,184.13 | 5         2015         2015         2015         2015         2015           666.06         \$844.45         \$1.573.36         \$2.326.17         \$736.91         \$2.184.13         \$13,624.25 | Nov-         17-Nov-         18-Nov-         19-Nov-         20-Nov-         21-Nov-         21-Nov-         21-Nov-         20-Nov-         21-Nov-         20-Nov-         20-Nov-         2 |

3. Press the **Venue** you want to examine.

A popup menu is displayed.

| Venu     | ue l        | рy          | Bettir            | ng                 |                     |                     |          |                     | ×          |           |                   | : |
|----------|-------------|-------------|-------------------|--------------------|---------------------|---------------------|----------|---------------------|------------|-----------|-------------------|---|
|          |             |             |                   |                    |                     |                     |          |                     |            | Ву        |                   |   |
| Venue    | Sun<br>15-N | day<br>√ov- | Monday<br>16-Nov- | Tuesday<br>17-Nov- | Wednesda<br>18-Nov- | Thursday<br>19-Nov- | 20-Nov-  | Saturday<br>21-Nov- | Total      | Day       |                   | > |
|          | 2019        | 5           | 2015              | 2015               | 2015                | 2015                | 2015     | 2015                |            | Date      |                   |   |
| EL Sessi | ions        | 3.21        | \$1,666.06        | \$844.45           | \$1,573.36          | \$2,326.17          | \$736.91 | \$2,184.13          | \$13,624.2 |           |                   |   |
| Te Mach  |             | 3.21        | \$1,666.06        | \$844.45           | \$1,573.36          | \$2,326.17          | \$736.91 | \$2,184.13          | \$13,624.2 | 15/11/201 | 5                 |   |
| _        |             |             |                   |                    |                     |                     |          |                     |            | Filter    |                   |   |
|          |             |             |                   |                    |                     |                     |          |                     |            | None      |                   | > |
|          |             |             |                   |                    |                     |                     |          |                     |            | Туре      |                   |   |
|          |             |             |                   |                    |                     |                     |          |                     |            | Bettings  |                   | > |
|          |             |             |                   |                    |                     |                     |          |                     |            |           |                   |   |
|          |             |             |                   |                    |                     |                     |          |                     |            |           | Add to Favourites |   |

#### 4. Press Machines.

The Machine by Betting report is displayed.

#### Machine by Betting

|                                             |       |        |                               |                               |                                |                               |                                |                               |                                |             | Venue                    |                   |   |
|---------------------------------------------|-------|--------|-------------------------------|-------------------------------|--------------------------------|-------------------------------|--------------------------------|-------------------------------|--------------------------------|-------------|--------------------------|-------------------|---|
| Machine                                     | Venue | Denomi | Sunday<br>15-<br>Nov-<br>2015 | Monday<br>16-<br>Nov-<br>2015 | Tuesday<br>17-<br>Nov-<br>2015 | Wednes<br>18-<br>Nov-<br>2015 | Thursda<br>19-<br>Nov-<br>2015 | Friday<br>20-<br>Nov-<br>2015 | Saturda<br>21-<br>Nov-<br>2015 | Total       | FLC<br>By                |                   | 3 |
| 051BC1<br>6B35-<br>4AF4-<br>8334-<br>50D4F2 |       | \$0.01 | \$1,969.                      | \$280.52                      | \$23.55                        |                               |                                |                               | \$1,498.3                      | \$3,771.5 ^ | Day<br>Date<br>15/11/201 | 5                 | 3 |
| 34986B<br>B062-<br>4384-<br>9D16-<br>39BED/ |       | \$0.01 |                               | \$552.50                      | \$635.80                       | \$115.10                      | \$1,542.1                      |                               |                                | \$2,845.1   | Filter                   |                   | 1 |
| 8FC208<br>A57C-<br>4669-<br>92FA-<br>E26CE5 |       | \$0.01 | \$523.72                      |                               | \$12.40                        | \$403.34                      | \$171.22                       | \$634.37                      | \$189.22                       | \$1,934.3   | Type<br>Bettings         |                   | 1 |
| E59EE6<br>604E-<br>4A58-<br>982E-<br>B16158 |       | \$0.20 |                               | \$215.44                      |                                | \$1,054.9                     |                                |                               |                                | \$1,270.:   |                          | Add to Favourites |   |

×

:

# Machine by Betting report key fields

### **Filters area**

Use this area to filter the results shown in the report.

| Press to add t access.                                                | his report to your Portal favourites for easier                             |  |  |  |  |  |
|-----------------------------------------------------------------------|-----------------------------------------------------------------------------|--|--|--|--|--|
|                                                                       | ans report to your ronal lavountes for easier                               |  |  |  |  |  |
| Select to display the report for a specific day, week, month or year. |                                                                             |  |  |  |  |  |
| Select the date or date period to report on.                          |                                                                             |  |  |  |  |  |
|                                                                       |                                                                             |  |  |  |  |  |
|                                                                       |                                                                             |  |  |  |  |  |
|                                                                       |                                                                             |  |  |  |  |  |
| Select the ver                                                        | nue to report on.                                                           |  |  |  |  |  |
| Select to filte                                                       | r the report to:                                                            |  |  |  |  |  |
| None                                                                  | Do not filter the report.                                                   |  |  |  |  |  |
| Any<br>Warning                                                        | Where warnings have been received.                                          |  |  |  |  |  |
| Warn<br>Denom                                                         | Where warnings have been received for exceeding the limit on denominations. |  |  |  |  |  |
|                                                                       | year. Select the dat Select the ver Select to filte None Any Warning Warn   |  |  |  |  |  |

## Field

# Description

| Warn<br>Excluded  | Where warnings have been received for gambling on excluded days.               |
|-------------------|--------------------------------------------------------------------------------|
| Warn<br>Amount    | Where warnings have been received for exceeding the limit on spending amounts. |
| Warn Time         | Where warnings have been received for exceeding the limit on gambling time.    |
| Any Block         | Where cards have been blocked.                                                 |
| Block<br>Denom    | Where cards have been blocked for exceeding the limit on denominations.        |
| Block<br>Excluded | Where cards have been blocked for gambling on excluded days.                   |
| Block<br>Amount   | Where cards have been blocked for exceeding the limit on spending amounts.     |
| Block Time        | Where cards have been blocked for exceeding the limit on gambling time.        |
| Select to repor   | t on:                                                                          |
| Bettings          | The amount that has been spent in bet placements.                              |
| Winnings          | The amount received in winnings.                                               |
| Net<br>Movement   | The amount spent in bet placements minus the amount received in winnings.      |
|                   |                                                                                |

Туре

| Field |          | Description             |  |  |  |  |
|-------|----------|-------------------------|--|--|--|--|
|       | Sessions | The number of sessions. |  |  |  |  |

## **Report area**

This area displays report information.

| Field                     | Description                                                                       |  |  |  |  |  |  |  |
|---------------------------|-----------------------------------------------------------------------------------|--|--|--|--|--|--|--|
| Venue                     | The name of the venue the activity occurred at.                                   |  |  |  |  |  |  |  |
| Machine /<br>Machine ID   | The unique code identifying the machine on which the betting took place.          |  |  |  |  |  |  |  |
| Denomination              | The denomination of spending the machine accepts. For example, \$1, \$0.05, etc.  |  |  |  |  |  |  |  |
| Day of Week /             | The total activity reported on during each specified period.                      |  |  |  |  |  |  |  |
| Week End /<br>Month End / | <b>Note:</b> The data that is reported depends on other report filter selections. |  |  |  |  |  |  |  |
| Year End                  |                                                                                   |  |  |  |  |  |  |  |
| Total                     | The total activity reported on during the specified period.                       |  |  |  |  |  |  |  |
|                           | <b>Note:</b> The data that is reported depends on other report filter selections. |  |  |  |  |  |  |  |

# **Machine Summary by Card report**

Use the Machine Summary by Card report to view a summary of each machine session with the selected card.

**Note:** This is similar to the report that shows all sessions of a specific machine. See *Machine Summary report* on page 119.

### **Opening the Machine Summary by Card report**

To open the Machine Summary by Card report:

- 1. Press <sup>Sec</sup> Customers
- 2. Press **GSA > Reports > Transactions**.

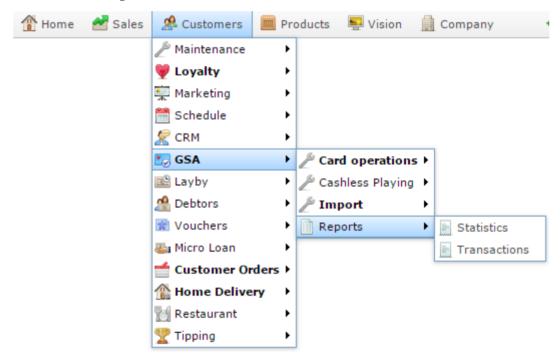

The Venue by Betting report is displayed.

| 015 |
|-----|
|     |
|     |
|     |
| 5   |
| -   |
|     |

3. Press the **Venue** you want to examine.

A popup menu is displayed.

| Venue by Betting |       |                     |      |                           |                            |            |                             |                           |                             |            |                   |   |
|------------------|-------|---------------------|------|---------------------------|----------------------------|------------|-----------------------------|---------------------------|-----------------------------|------------|-------------------|---|
| Venue            | 15    | unda<br>5-No<br>015 |      | Monday<br>16-Nov-<br>2015 | Tuesday<br>17-Nov-<br>2015 |            | Thursday<br>19-Nov-<br>2015 | Friday<br>20-Nov-<br>2015 | Saturday<br>21-Nov-<br>2015 | Total      | By<br>Day         | > |
| EL Ses           | sions |                     | 3.21 | \$1,666.06                | \$844.45                   | \$1,573.36 | \$2,326.17                  | \$736.91                  | \$2,184.13                  | \$13,624.2 | Date              |   |
| т.               | hines |                     | 3.21 | \$1,666.06                | \$844.45                   | \$1,573.36 | \$2,326.17                  | \$736.91                  | <b>\$2,184.1</b> 3          | \$13,624.2 | 15/11/2015        |   |
|                  |       |                     |      |                           |                            |            |                             |                           |                             |            | Filter            |   |
|                  |       |                     |      |                           |                            |            |                             |                           |                             |            | None              | > |
|                  |       |                     |      |                           |                            |            |                             |                           |                             |            | Туре              |   |
|                  |       |                     |      |                           |                            |            |                             |                           |                             |            | Bettings          | > |
|                  |       |                     |      |                           |                            |            |                             |                           |                             |            |                   |   |
|                  |       |                     |      |                           |                            |            |                             |                           |                             |            | Add to Favourites |   |

#### 4. Press Sessions.

The Summary Sessions report is displayed.

| 0                                                 | 0.1       | 14    | D (        | 147        | D         | 0        | MC 1    |
|---------------------------------------------------|-----------|-------|------------|------------|-----------|----------|---------|
| Card ID                                           | Card      | Venue | Bets       | Wins       | Delta     | Sessions | Minutes |
| F830C954-<br>BEC0-<br>41B7-<br>AFEE-<br>D791944E0 | 618106751 | FLC   | \$2,553.05 | \$2,386.74 | \$166.31  | 6        | 172     |
| EEA922AA<br>2BFC-<br>4171-<br>85F0-<br>98F0E5540  | 618106742 | FLC   | \$288.51   | \$228.28   | \$60.23   | 4        | 63      |
| F2376F70-<br>6C1D-<br>40BB-<br>966F-<br>E908ACE8  | 618106608 | FLC   | \$1,079.27 | \$1,276.55 | -\$197.28 | 14       | 120     |

5. Press the **Card ID** you want to examine.

The Card Sessions report is displayed.

| <u> </u> | <u> </u> |
|----------|----------|
| Card     | Sessions |
|          |          |

|                      | Card<br>ID | Card | Venu | Date | Day  | Oper | Start | End                       | Start<br>Hour |    | Sper  | Win    | Bets  | Dem    | Fund | Delta  | Macł<br>ID                           |
|----------------------|------------|------|------|------|------|------|-------|---------------------------|---------------|----|-------|--------|-------|--------|------|--------|--------------------------------------|
| 28F8<br>41FF<br>8D7E |            |      | FLC  | 15/1 | Sunc |      |       | 15/1 <sup>-</sup><br>12:1 |               | 17 | \$313 | \$263  | \$222 | \$0.01 |      | \$49.6 | AB4[<br>C0C[<br>4218<br>86A6<br>A454 |
| 9336<br>47A0<br>BE8  | BEC        |      | FLC  | 15/1 | Sunc |      |       | 15/1<br>13:5              |               | 10 | \$145 | \$62.0 | \$117 | \$1.00 |      | \$83.0 | 6F8E<br>E03E<br>45C1<br>9BF2<br>A6DE |

| Venue      |  |
|------------|--|
| FLC        |  |
| Ву         |  |
| Day        |  |
| Date       |  |
| 15/11/2015 |  |

.

>

>

>

6. Press the Machine ID you want to examine.

The Machine Summary report is displayed.

#### Machine Summary

| Venue | Machine                                       | Denomin | Bets     | Wins     | Delta   | Sessions | Minutes | Date      | Day    |
|-------|-----------------------------------------------|---------|----------|----------|---------|----------|---------|-----------|--------|
| FLC   | AB4D332<br>C0CD-<br>4218-<br>86A6-<br>A45A013 |         | \$313.00 | \$263.35 | \$49.65 | 1        | 17      | 15/11/201 | Sunday |

| × |            | • |
|---|------------|---|
|   | Option     |   |
| y | Summary    | > |
| , | Ву         |   |
|   | Day        | > |
|   | Date       |   |
|   | 15/11/2015 |   |

# Machine Summary by Card report key fields

## **Filters area**

Use this area to filter the results shown in the report.

| Field                          | Description                                                           |
|--------------------------------|-----------------------------------------------------------------------|
| Add to Favourites              | Press to add this report to your Portal favourites for easier access. |
| By                             | Select to display the report for a specific day, week, month or year. |
| Date /                         | Select the date or date period to report on.                          |
| <b>Date From and Date To</b> / |                                                                       |
| As of /                        |                                                                       |
| Start Date and End<br>Date     |                                                                       |
| Option                         | Select to view a full report, or summary details.                     |

## **Report area**

This area displays report information.

| Field                   | Description                                                                                    |
|-------------------------|------------------------------------------------------------------------------------------------|
| Card ID                 | A unique code identifying the card.                                                            |
| Card                    | The card number identifying the GSA card-holder account.                                       |
| Venue                   | The name of the venue the activity occurred at.                                                |
| Machine /<br>Machine ID | The unique code identifying the machine on which the betting took place.                       |
| Denomination            | The denomination of spending the machine accepts. For example, \$1, \$0.05, etc.               |
| Bets                    | The total spent in bets.                                                                       |
| Wins                    | The total received in wins.                                                                    |
| Delta                   | The net movement of funds. That is, the total spent in bets minus the amount received in wins. |
|                         | Note: If more was won than spent, the number is shown in red.                                  |

| Field    | Description                                               |
|----------|-----------------------------------------------------------|
| Sessions | The number of sessions that occurred.                     |
| Minutes  | The total minutes spent gambling.                         |
| Date     | The date on which the betting activity took place.        |
| Day      | The day of week on which the betting activity took place. |

# **Machine Summary report**

Use the Machine Summary report to view a summary of the sessions of a specific machine at a venue.

**Note:** This is similar to the report that shows all activities of the machines used by a specific GSA card. See *Machine Summary by Card report* on page 113.

### **Opening the Machine Summary report**

To open the Machine Summary report:

- 1. Press <sup>Sec</sup> Customers
- 2. Press **GSA > Reports > Transactions**.

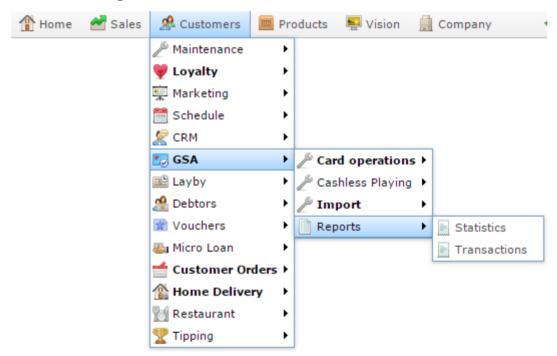

The Venue by Betting report is displayed.

|        |                   |                   | g                  |                     |            |                   |                     |             | Ву         |   |
|--------|-------------------|-------------------|--------------------|---------------------|------------|-------------------|---------------------|-------------|------------|---|
| Venue  | Sunday<br>15-Nov- | Monday<br>16-Nov- | Tuesday<br>17-Nov- | Wednesda<br>18-Nov- | 19-Nov-    | Friday<br>20-Nov- | Saturday<br>21-Nov- | Total       | Day        | > |
|        | 2015              | 2015              | 2015               | 2015                | 2015       | 2015              | 2015                |             | Date       |   |
| FLC    | \$4,293.21        | \$1,666.06        | \$844.45           | \$1,573.36          | \$2,326.17 |                   |                     | \$13,624.29 |            |   |
| Total: | \$4,293.21        | \$1,666.06        | \$844.45           | \$1,573.36          | \$2,326.17 | \$736.91          | \$2,184.13          | \$13,624.29 | 18/11/2015 |   |
|        |                   |                   |                    |                     |            |                   |                     |             | Filter     |   |
|        |                   |                   |                    |                     |            |                   |                     |             | None       | 3 |
|        |                   |                   |                    |                     |            |                   |                     |             | Туре       |   |
|        |                   |                   |                    |                     |            |                   |                     |             | Bettings   | > |
|        |                   |                   |                    |                     |            |                   |                     |             |            |   |

3. Press the **Venue** you want to examine.

A popup menu is displayed.

| Venu        | ıe t                | oy   | Bettir                    | ng                         |                                  |                             |                           |                             | ×                        | •                  |   |
|-------------|---------------------|------|---------------------------|----------------------------|----------------------------------|-----------------------------|---------------------------|-----------------------------|--------------------------|--------------------|---|
| Venue       | Sun<br>15-N<br>2015 | lov- | Monday<br>16-Nov-<br>2015 | Tuesday<br>17-Nov-<br>2015 |                                  | Thursday<br>19-Nov-<br>2015 | Friday<br>20-Nov-<br>2015 | Saturday<br>21-Nov-<br>2015 | Total                    | By<br>Day          | > |
| EL<br>Sessi |                     |      | \$1,666.06<br>\$1,666.06  |                            | \$1,573.36<br><b>\$1,573.3</b> 6 |                             |                           |                             | \$13,624.2<br>\$13,624.2 | Date<br>15/11/2015 |   |
| IC Mach     | ines                | 5.21 | \$1,000.00                | <b>JU11.13</b>             | \$1,515.50                       | \$2,520.TT                  | \$150.51                  | \$2,104.15                  | \$13,024.2.              | Filter             |   |
|             |                     |      |                           |                            |                                  |                             |                           |                             |                          | None               | > |
|             |                     |      |                           |                            |                                  |                             |                           |                             |                          | Туре               |   |
|             |                     |      |                           |                            |                                  |                             |                           |                             |                          | Bettings           | > |
|             |                     |      |                           |                            |                                  |                             |                           |                             |                          | Add to Favourites  |   |

#### 4. Press Machines.

The Machine by Betting report is displayed.

#### Machine by Betting

| Machine                                     | Venue | Denomi | 15-<br>Nov- | 16-<br>Nov- | Tuesday<br>17-<br>Nov-<br>2015 |           | 19-                   | Friday<br>20-<br>Nov-<br>2015 | Saturda<br>21-<br>Nov-<br>2015 | Total       |
|---------------------------------------------|-------|--------|-------------|-------------|--------------------------------|-----------|-----------------------|-------------------------------|--------------------------------|-------------|
| 051BC1<br>6B35-<br>4AF4-<br>8334-<br>50D4F2 | FLC   | \$0.01 | \$1,969.{   | \$280.52    | \$23.55                        |           |                       |                               | \$1,498.3                      | \$3,771.( ^ |
| 34986B<br>B062-<br>4384-<br>9D16-<br>39BED/ |       | \$0.01 |             | \$552.50    | \$635.80                       | \$115.10  | \$1,542. <sup>-</sup> |                               |                                | \$2,845.    |
| 8FC208<br>A57C-<br>4669-<br>92FA-<br>E26CE§ |       | \$0.01 | \$523.72    |             | \$12.40                        | \$403.34  | \$171.22              | \$634.37                      | \$189.22                       | \$1,934.2   |
| E59EE6<br>604E-<br>4A58-<br>982E-<br>B16158 |       | \$0.20 |             | \$215.44    |                                | \$1,054.9 |                       |                               |                                | \$1,270.:   |

| Venue     |                   |   |
|-----------|-------------------|---|
| FLC       |                   | > |
| Ву        |                   |   |
| Day       |                   | > |
| Date      |                   |   |
| 15/11/201 | 15                |   |
| Filter    |                   |   |
| None      |                   | > |
| Туре      |                   |   |
| Bettings  |                   | > |
|           |                   |   |
|           | Add to Favourites |   |

\*

\*

#### 5. Press the Machine you want to examine.

A popup menu is displayed.

#### Machine by Betting

| Machine                                     | Venue                       | Denomi | Sunday<br>15-<br>Nov-<br>2015 | Monday<br>16-<br>Nov-<br>2015 | 17-      | Wednes<br>18-<br>Nov-<br>2015 |                       | 20-      | Saturda<br>21-<br>Nov-<br>2015 | Total             |
|---------------------------------------------|-----------------------------|--------|-------------------------------|-------------------------------|----------|-------------------------------|-----------------------|----------|--------------------------------|-------------------|
| 033                                         | FLC<br>d Sessio<br>chine Se | ns     | \$1,969.8                     | \$280.52                      | \$23.55  |                               |                       |          | \$1,498.0                      | \$3,771.5 ^       |
| 34986B<br>B062-<br>4384-<br>9D16-<br>39BED/ |                             | \$0.01 |                               | \$552.50                      | \$635.80 | \$115.10                      | \$1,542. <sup>-</sup> |          |                                | <b>\$2,845.</b> ! |
| 8FC208<br>A57C-<br>4669-<br>92FA-<br>E26CE§ |                             | \$0.01 | \$523.72                      |                               | \$12.40  | \$403.34                      | \$171.22              | \$634.37 | \$189.22                       | \$1,934.2         |
| E59EE6<br>604E-<br>4A58-<br>982E-<br>B16158 |                             | \$0.20 |                               | \$215.44                      |          | \$1,054.9                     |                       |          |                                | \$1,270.:         |

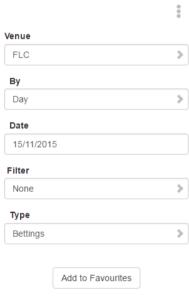

#### 6. Press Machine Sessions.

The Machine Summary report is displayed.

### Machine Summary

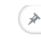

| Venue | Machine                                       | Denomin | Bets      | Wins      | Delta    | Sessions | Minutes | Date      | Day    |
|-------|-----------------------------------------------|---------|-----------|-----------|----------|----------|---------|-----------|--------|
| FLC   | 051BC1F<br>6B35-<br>4AF4-<br>8334-<br>50D4F25 |         | \$1,936.5 | \$1,993.1 | -\$56.60 | 3        | 134     | 15/11/201 | Sunday |
| FLC   | 051BC1F<br>6B35-<br>4AF4-<br>8334-<br>50D4F25 |         | \$33.00   | \$9.95    | \$23.05  | 1        | 3       | 15/11/201 | Sunday |

| Option     |   |
|------------|---|
| Summary    | > |
| Ву         |   |
| Day        | > |
| Date       |   |
| 15/11/2015 |   |

# Machine Summary report key fields

### **Filters area**

Use this area to filter the results shown in the report.

| Field                          | Description                                                           |
|--------------------------------|-----------------------------------------------------------------------|
| Add to Favourites              | Press to add this report to your Portal favourites for easier access. |
| By                             | Select to display the report for a specific day, week, month or year. |
| Date /                         | Select the date or date period to report on.                          |
| <b>Date From and Date To</b> / |                                                                       |
| As of /                        |                                                                       |
| Start Date and End<br>Date     |                                                                       |
| Option                         | Select to view a full report, or summary details.                     |

## **Report area**

This area displays report information.

| Field                   | Description                                                                                    |
|-------------------------|------------------------------------------------------------------------------------------------|
| Card ID                 | A unique code identifying the card.                                                            |
| Card                    | The card number identifying the GSA card-holder account.                                       |
| Venue                   | The name of the venue the activity occurred at.                                                |
| Machine /<br>Machine ID | The unique code identifying the machine on which the betting took place.                       |
| Denomination            | The denomination of spending the machine accepts. For example, \$1, \$0.05, etc.               |
| Bets                    | The total spent in bets.                                                                       |
| Wins                    | The total received in wins.                                                                    |
| Delta                   | The net movement of funds. That is, the total spent in bets minus the amount received in wins. |
|                         | Note: If more was won than spent, the number is shown in red.                                  |

| Field    | Description                                               |
|----------|-----------------------------------------------------------|
| Sessions | The number of sessions that occurred.                     |
| Minutes  | The total minutes spent gambling.                         |
| Date     | The date on which the betting activity took place.        |
| Day      | The day of week on which the betting activity took place. |

# **Session Spins report**

Use the Session Spins report to view the detail of each spin during a session.

### **Opening the Session Spins report**

To open the Session Spins report:

🍰 Customers 1. Press 2. Press **GSA** > **Reports** > **Transactions**. 🚰 Sales 🥵 Customers Home 1 Products Vision Company 🖗 Maintenance ۲ Loyalty ۲ 💭 Marketing ٠ Schedule ۲ 🖉 CRM ۲ 🌅 GSA ۲ 🎤 Card operations 🕨 🖳 Layby Cashless Playing 🕨 ۶ 🧟 Debtors Import ۲ Þ 🗋 Vouchers ۶ Reports ۲ Statistics 🌄 Micro Loan ۲ Transactions Customer Orders ▶ Home Delivery • 👸 Restaurant ۲ Tipping ۲

The Venue by Betting report is displayed.

|        |                   |                   |                    |                     |            |                   |                     |             | By         |   |
|--------|-------------------|-------------------|--------------------|---------------------|------------|-------------------|---------------------|-------------|------------|---|
| Venue  | Sunday<br>15-Nov- | Monday<br>16-Nov- | Tuesday<br>17-Nov- | Wednesda<br>18-Nov- | 19-Nov-    | Friday<br>20-Nov- | Saturday<br>21-Nov- | Total       | Day        | > |
|        | 2015              | 2015              | 2015               | 2015                | 2015       | 2015              | 2015                |             | Date       |   |
| FLC    | \$4,293.21        | \$1,666.06        | \$844.45           | \$1,573.36          | \$2,326.17 | \$736.91          | \$2,184.13          | \$13,624.25 | Date       |   |
| Total: | \$4,293.21        | \$1,666.06        | \$844.45           | \$1,573.36          | \$2,326.17 | \$736.91          | \$2,184.13          | \$13,624.25 | 18/11/2015 |   |
|        |                   |                   |                    |                     |            |                   |                     |             | Filter     |   |
|        |                   |                   |                    |                     |            |                   |                     |             | None       | 3 |
|        |                   |                   |                    |                     |            |                   |                     |             | Туре       |   |
|        |                   |                   |                    |                     |            |                   |                     |             | Bettings   | 2 |
|        |                   |                   |                    |                     |            |                   |                     |             |            |   |

3. Press the Venue you want to examine.

A popup menu is displayed.

| Venu      | ie b         | рy   | Bettir            | ng                 |            |            |          |                     | ×          |            |            | : |
|-----------|--------------|------|-------------------|--------------------|------------|------------|----------|---------------------|------------|------------|------------|---|
|           |              |      |                   |                    |            |            |          |                     |            | Ву         |            |   |
| Venue     | Sund<br>15-N | ov-  | Monday<br>16-Nov- | Tuesday<br>17-Nov- |            | 19-Nov-    | 20-Nov-  | Saturday<br>21-Nov- | Total      | Day        |            | > |
|           | 2015         |      | 2015              | 2015               | 2015       | 2015       | 2015     | 2015                |            | Date       |            |   |
| EL Sessio | ons          | 3.21 | \$1,666.06        | \$844.45           | \$1,573.36 | \$2,326.17 | \$736.91 | \$2,184.13          | \$13,624.2 |            |            |   |
| Te Machi  | ines         | 3.21 | \$1,666.06        | \$844.45           | \$1,573.36 | \$2,326.17 | \$736.91 | \$2,184.13          | \$13,624.2 | 15/11/2015 |            |   |
|           |              |      |                   |                    |            |            |          |                     |            | Filter     |            |   |
|           |              |      |                   |                    |            |            |          |                     |            | None       |            | > |
|           |              |      |                   |                    |            |            |          |                     |            | Туре       |            |   |
|           |              |      |                   |                    |            |            |          |                     |            | Bettings   |            | > |
|           |              |      |                   |                    |            |            |          |                     |            |            |            |   |
|           |              |      |                   |                    |            |            |          |                     |            | Add to     | Favourites |   |

4. Press Sessions.

The Summary Sessions report is displayed.

| Sumn                                | nary S    | Sessio | ns                |            |           |          | ×       |            | : |
|-------------------------------------|-----------|--------|-------------------|------------|-----------|----------|---------|------------|---|
| Card ID                             | Card      | Venue  | Bets              | Wins       | Delta     | Sessions | Minutes | Venue      |   |
| F830C954-<br>BEC0-<br>41B7-         | 618106751 | FLC    | \$2,553.05        | \$2,386.74 | \$166.31  | 6        | 172     | FLC        | > |
| AFEE-<br>D791944E0                  |           |        |                   |            |           |          |         | Summary    | > |
| EEA922AA<br>2BFC-<br>4171-<br>85F0- | 618106742 | FLC    | \$288.51          | \$228.28   | \$60.23   | 4        | 63      | By<br>Day  | > |
| 98F0E5540                           |           | FLC    | \$1.079.27        | \$1,276.55 | -\$197.28 | 14       | 120     | Date       |   |
| 6C1D-<br>40BB-<br>966F-<br>E908ACE8 |           |        | <i>q</i> 1,013.21 | \$1,270.55 | -9191.20  | 14       | 120     | 15/11/2015 |   |

5. Press the **Card ID** you want to examine.

The Card Sessions report is displayed.

|                      | Card                               | Se |     |      |     | Oper | Start | End          | Start |    | Sper  | Win   | Bets  | Dem   | Fund | Delta Maci                                  |
|----------------------|------------------------------------|----|-----|------|-----|------|-------|--------------|-------|----|-------|-------|-------|-------|------|---------------------------------------------|
| 28F8<br>41FF<br>8D7E | F830<br>BEC<br>41B7<br>AFE<br>D791 |    | FLC | 15/1 | Sun |      |       | 15/1<br>12:1 |       | 17 | \$313 | \$263 | \$222 | \$0.0 |      | \$49 ( AB4)<br>C0Ci<br>4218<br>86A6<br>A45/ |
| 9336<br>47A(<br>BE8  | F830<br>BEC<br>41B7<br>AFE<br>D791 |    | FLC | 15/1 | Sun |      |       | 15/1         |       | 10 | \$145 | \$62. | \$117 | \$1.0 |      | \$83.( 6F88<br>E038<br>45C<br>9BF.<br>A6D   |

| enue       |   |
|------------|---|
| FLC        | > |
| Ву         |   |
| Day        | > |
| Date       |   |
| 15/11/2015 |   |

6. Press the **Session ID** you want to examine.

The Session Spins report is displayed.

| Session<br>ID | Card<br>ID | Card | Venue | Day | Spin<br>Time | Bets<br>Per<br>Line | Lines | Won | Spin<br>Lines | Demoni | Machine<br>ID |
|---------------|------------|------|-------|-----|--------------|---------------------|-------|-----|---------------|--------|---------------|
|---------------|------------|------|-------|-----|--------------|---------------------|-------|-----|---------------|--------|---------------|

AMC Convergent IT Portal Documentation

:

## Session Spins report key fields

### **Report area**

This area displays report information.

| Field                   | Description                                                                      |
|-------------------------|----------------------------------------------------------------------------------|
| Session ID              | Unique code identifying the session.                                             |
| Card ID                 | A unique code identifying the card.                                              |
| Card                    | The card number identifying the GSA card-holder account.                         |
| Venue                   | The name of the venue the activity occurred at.                                  |
| Machine /<br>Machine ID | The unique code identifying the machine on which the betting took place.         |
| Denomination            | The denomination of spending the machine accepts. For example, \$1, \$0.05, etc. |
| Day                     | The day of week on which the betting activity took place.                        |
| Spin Time               | Date and time of the spin.                                                       |
| Bets Per Line           | Amount bet per line.                                                             |

| Field      | Description                                               |
|------------|-----------------------------------------------------------|
| Lines      | Number of lines available.                                |
| Won        | Total amount received as winnings from this session spin. |
| Spin Lines | The total number of lines bet this spin.                  |

# **Summary Sessions report**

Use the Summary Sessions report to view a venue's betting transactions summarised per card, and drill down into more detailed reports.

**Note:** This is very similar to the Summary Sessions per Machine report that displays a summary of activity on a specific machine at a venue, instead of across all machines. See *Summary Sessions per Machine report* on page 101.

### **Opening the Summary Sessions report**

To open the Summary Sessions report:

- 1. Press <sup>Sec</sup> Customers
- 2. Press **GSA > Reports > Transactions**.

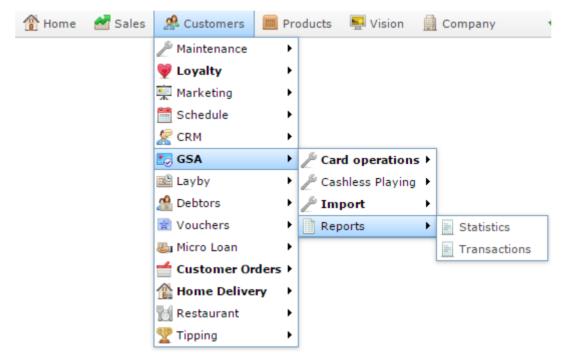

The Venue by Betting report is displayed.

| 015 |
|-----|
|     |
|     |
|     |
| 5   |
| -   |
|     |

3. Press the **Venue** you want to examine.

A popup menu is displayed.

| Venu        | le l                | у    | Bettir                    | ng                         |                                  |                             |                           |                             | ×                        |                    |   |
|-------------|---------------------|------|---------------------------|----------------------------|----------------------------------|-----------------------------|---------------------------|-----------------------------|--------------------------|--------------------|---|
| Venue       | Sun<br>15-N<br>201! | lov- | Monday<br>16-Nov-<br>2015 | Tuesday<br>17-Nov-<br>2015 |                                  | Thursday<br>19-Nov-<br>2015 | Friday<br>20-Nov-<br>2015 | Saturday<br>21-Nov-<br>2015 | Total                    | By<br>Day          | > |
| EL<br>Sessi |                     |      | \$1,666.06<br>\$1,666.06  |                            | \$1,573.36<br><b>\$1,573.3</b> 6 |                             |                           |                             | \$13,624.2<br>\$13,624.2 | Date<br>15/11/2015 |   |
| IC Mach     | ines                | 5.21 | \$1,000.00                | <b>JO44.43</b>             | \$1,515.50                       | \$2,520.TT                  | \$150.51                  | ¢2,104.13                   | \$13,0 <b>24.2</b>       | Filter             |   |
|             |                     |      |                           |                            |                                  |                             |                           |                             |                          | None               | > |
|             |                     |      |                           |                            |                                  |                             |                           |                             |                          | Туре               |   |
|             |                     |      |                           |                            |                                  |                             |                           |                             |                          | Bettings           | > |
|             |                     |      |                           |                            |                                  |                             |                           |                             |                          | Add to Favourites  |   |

#### 4. Press Sessions.

The Summary Sessions report is displayed.

### Summary Sessions

|  |  | / |
|--|--|---|
|  |  |   |
|  |  |   |
|  |  |   |
|  |  |   |

| Card ID                                           | Card      | Venue | Bets       | Wins       | Delta     | Sessions | Minutes |
|---------------------------------------------------|-----------|-------|------------|------------|-----------|----------|---------|
| F830C954-<br>BEC0-<br>41B7-<br>AFEE-<br>D791944E0 | 618106751 | FLC   | \$2,553.05 | \$2,386.74 | \$166.31  | 6        | 172     |
| EEA922AA<br>2BFC-<br>4171-<br>85F0-<br>98F0E554C  | 618106742 | FLC   | \$288.51   | \$228.28   | \$60.23   | 4        | 63      |
| F2376F70-<br>6C1D-<br>40BB-<br>966F-<br>E908ACE8  | 618106608 | FLC   | \$1,079.27 | \$1,276.55 | -\$197.28 | 14       | 120     |

| Venue      |   |
|------------|---|
| FLC        | > |
| Option     |   |
| Summary    | > |
| Ву         |   |
| Day        | > |
| Date       |   |
| 15/11/2015 |   |

AMC Convergent IT Portal Documentation

# **Summary Sessions report key fields**

### **Filters area**

Use this area to filter the results shown in the report.

| Field                          | Description                                                           |
|--------------------------------|-----------------------------------------------------------------------|
| Add to Favourites              | Press to add this report to your Portal favourites for easier access. |
| Ву                             | Select to display the report for a specific day, week, month or year. |
| Date /                         | Select the date or date period to report on.                          |
| <b>Date From and Date To</b> / |                                                                       |
| As of /                        |                                                                       |
| Start Date and End<br>Date     |                                                                       |
| Venue                          | Select the venue to report on.                                        |
| Option                         | Select to view a full report, or summary details.                     |

## **Report area**

This area displays report information.

| Field      | Description                                                                                    |
|------------|------------------------------------------------------------------------------------------------|
| Card<br>ID | A unique code identifying the card.                                                            |
| Card       | The card number identifying the GSA card-holder account.                                       |
| Venue      | The name of the venue the activity occurred at.                                                |
| Bets       | The total spent in bets.                                                                       |
| Wins       | The total received in wins.                                                                    |
| Delta      | The net movement of funds. That is, the total spent in bets minus the amount received in wins. |
|            | Note: If more was won than spent, the number is shown in red.                                  |
| Sessions   | The number of sessions that occurred.                                                          |
| Minutes    | The total minutes spent gambling.                                                              |
| Date       | The date on which the betting activity took place.                                             |

| Field | Description                                               |
|-------|-----------------------------------------------------------|
| Day   | The day of week on which the betting activity took place. |

# Venue by Betting report

Use the Venue by Betting report to view betting transactions across venues over a specific period, and drill down into more detailed reports.

### **Opening the Venue by Betting report**

To open the Venue by Betting report:

- 1. Press <sup>A</sup>Customers</sup>.
- 2. Press **GSA > Reports > Transactions**.

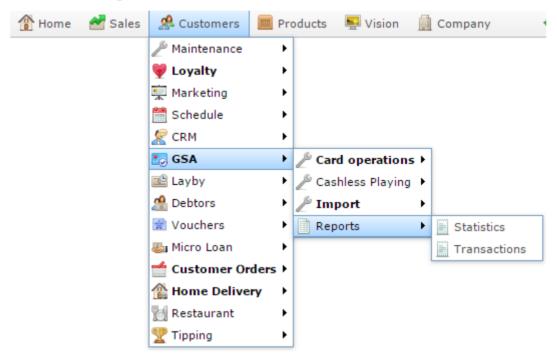

The Venue by Betting report is displayed.

|      |       |                   |                    |                     |                     |                   |                     |             | Ву         |  |
|------|-------|-------------------|--------------------|---------------------|---------------------|-------------------|---------------------|-------------|------------|--|
| Sund |       | Monday<br>16-Nov- | Tuesday<br>17-Nov- | Wednesda<br>18-Nov- | Thursday<br>19-Nov- | Friday<br>20-Nov- | Saturday<br>21-Nov- | Total       | Day        |  |
| 015  |       | 2015              | 2015               | 2015                | 2015                | 2015              | 2015                |             |            |  |
| 4,29 | 93.21 | \$1,666.06        | \$844.45           | \$1,573.36          | \$2,326.17          | \$736.91          | \$2,184.13          | \$13,624.25 | Date       |  |
| 4,2  | 93.21 | \$1,666.06        | \$844.45           | \$1,573.36          | \$2,326.17          | \$736.91          | \$2,184.13          | \$13,624.25 | 18/11/2015 |  |
|      |       |                   |                    |                     |                     |                   |                     |             | None       |  |
|      |       |                   |                    |                     |                     |                   |                     |             | Туре       |  |
|      |       |                   |                    |                     |                     |                   |                     |             | Bettings   |  |
|      |       |                   |                    |                     |                     |                   |                     |             | Туре       |  |

# Venue by Betting report key fields

### **Filters area**

Use this area to filter the results shown in the report.

| Field                      |                                                                       | Description                                                                 |  |  |
|----------------------------|-----------------------------------------------------------------------|-----------------------------------------------------------------------------|--|--|
| Add to Favourites          | Press to add this report to your Portal favourites for easier access. |                                                                             |  |  |
| Ву                         | Select to display the report for a specific day, week, month or year. |                                                                             |  |  |
| Date /                     | Select the dat                                                        | e or date period to report on.                                              |  |  |
| Date From and Date<br>To / |                                                                       |                                                                             |  |  |
| As of /                    |                                                                       |                                                                             |  |  |
| Start Date and End<br>Date |                                                                       |                                                                             |  |  |
| Filter                     | Select to filte                                                       | r the report to:                                                            |  |  |
|                            | None                                                                  | Do not filter the report.                                                   |  |  |
|                            | Any<br>Warning                                                        | Where warnings have been received.                                          |  |  |
|                            | Warn<br>Denom                                                         | Where warnings have been received for exceeding the limit on denominations. |  |  |
|                            | Warn<br>Excluded                                                      | Where warnings have been received for gambling on excluded days.            |  |  |
|                            |                                                                       |                                                                             |  |  |

| Field | Description       |                                                                                |  |  |  |
|-------|-------------------|--------------------------------------------------------------------------------|--|--|--|
|       | Warn<br>Amount    | Where warnings have been received for exceeding the limit on spending amounts. |  |  |  |
|       | Warn Time         | Where warnings have been received for exceeding the limit on gambling time.    |  |  |  |
|       | Any Block         | Where cards have been blocked.                                                 |  |  |  |
|       | Block<br>Denom    | Where cards have been blocked for exceeding the limit on denominations.        |  |  |  |
|       | Block<br>Excluded | Where cards have been blocked for gambling on excluded days.                   |  |  |  |
|       | Block<br>Amount   | Where cards have been blocked for exceeding the limit on spending amounts.     |  |  |  |
|       | Block Time        | Where cards have been blocked for exceeding the limit on gambling time.        |  |  |  |
| Туре  | Select to repor   | t on:                                                                          |  |  |  |
|       | Bettings          | The amount that has been spent in bet placements.                              |  |  |  |
|       | Winnings          | The amount received in winnings.                                               |  |  |  |
|       | Net<br>Movement   | The amount spent in bet placements minus the amount received in winnings.      |  |  |  |
|       | Sessions          | The number of sessions.                                                        |  |  |  |

## **Report area**

This area displays report information.

| Field                     | Description                                                                       |
|---------------------------|-----------------------------------------------------------------------------------|
| Venue                     | The name of the venue the activity occurred at.                                   |
| Day of Week               | The total activity reported on during each specified period.                      |
| Week End /<br>Month End / | <b>Note:</b> The data that is reported depends on other report filter selections. |
| Year End                  |                                                                                   |